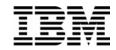

### Lab Exercise 1

### Lab Setup: Create your lab files

In this exercise you will:

- Run the LABSETUP program to create your own copies of sample files that will be used during the File Manager exercises
- Check that your files have been created
- 1. Log on to TSO (if you are not already logged on).
- 2. Navigate to the ISPF command shell. On most systems, this is **Option 6** from the main ISPF menu.
- 3. Run the LabSetup program:
  - On the command line, enter the lab setup command that your instructor or training coordinator has given to you. The command will have the format:

#### EX 'xxxx.ADLAB.INSTALL(LABSETUP)'

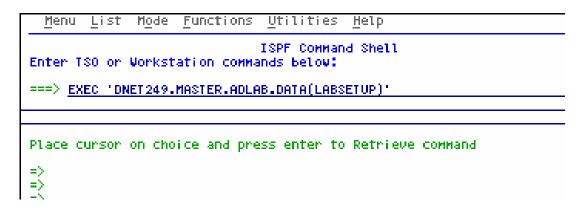

- 4. You will see the message "SETUP FOR HANDS-ON TRAINING" message.
  - If you do not see this message, check the spelling of the command and try again.
  - Press the **ENTER** key repeatedly until the LabSetup program completes.
  - Note: Many screens full of messages will be displayed. Continue to press Enter. There may be times when three asterisks appear in the bottom left corner of the screen or the process just stops. Keep pressing Enter. You will end up at the Command Shell panel once again.

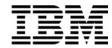

- 5. Note: In the next steps, you will verify that your files have been created.
- 6. Navigate to the system 3.4 panel (Data Set List).
  - Type =3.4 on the command line, then **ENTER**:
- 7. Enter a Dsname level of: **your-tso-id.ADLAB**, then press **ENTER**.

8. You should see a list of data sets that begin with your ID, with a middle qualifier of ADLAB.

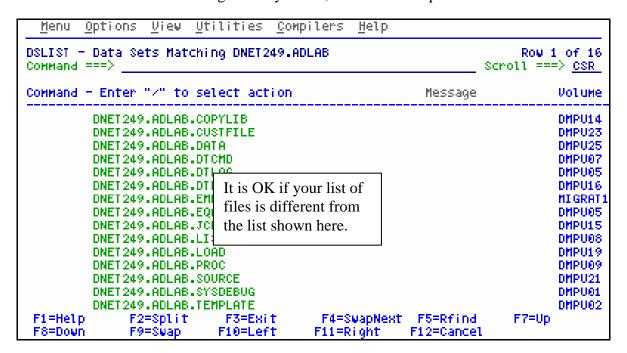

- If you have ADLAB data sets, then you are ready for the File Manager exercises.
- If you do not have the ADLAB datasets, then return to step 1. Ask for help if you aren't sure why you don't have the sample files.

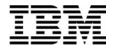

### Lab Exercise 2

### Access the File Manager On-Line Library

In this exercise you will:

- Use a web browser to locate the File Manager manuals on the IBM web site.
- Open the "File Manager User's Guide and Reference" manual for your reference.
- Learn how to download any of the File Manager manuals to your workstation.
- 1. Start an Internet Browser window.
- 2. Open URL: <a href="http://www.ibm.com/software/awdtools/deployment">http://www.ibm.com/software/awdtools/deployment</a>
- 3. Click on the **Select a Product** pull-down.
- 4. Click on File Manager

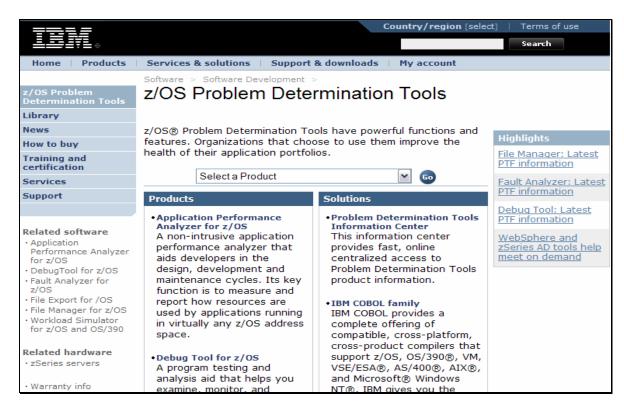

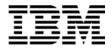

5. Click on **Library** 

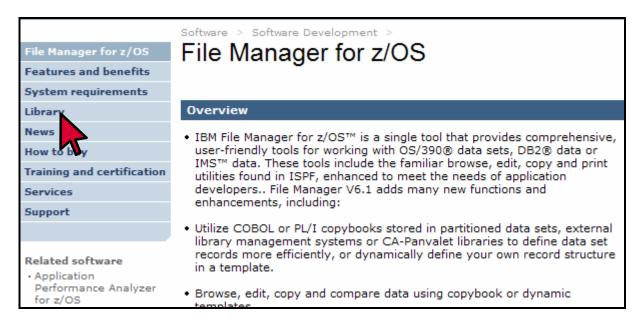

6. You can browse manuals online. For the "User's Guide and Reference" manual, click on the link under the Book Manager column.

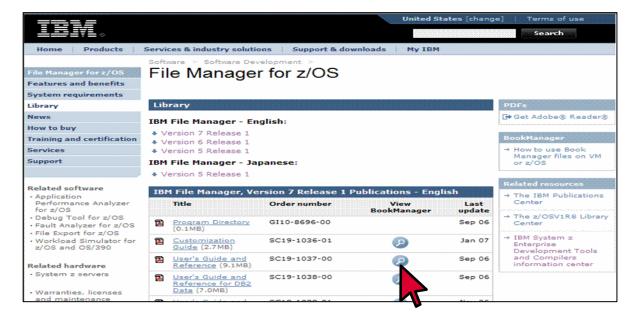

7. The contents page for the Reference and Messages manual appears. You can use the navigation links to get to specific sections.

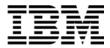

- 8. Click on the browser's **BACK** button until you are back to the Debug Tool Library page.
- 9. You can download Debug Tool manuals to your workstation from this web site. **RIGHT CLICK** on the link for the "User's Guide and Reference" under the PDF column.

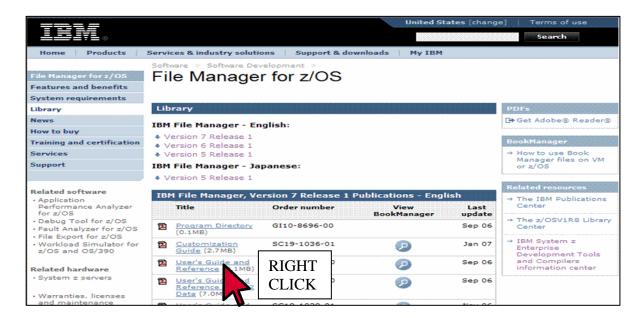

#### 10. Click on **SAVE TARGET AS**.

- 11. A dialog is displayed where you can select any valid directory on your workstation to download the manual in PDF format. If you would like a softcopy of the manual, you can download and save it now. Otherwise, press Escape.
- 12. Close your Internet Browser window.

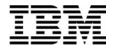

# Lab Exercise 3 Using the File Manager Editor

In this exercise you will:

- Use the File Manager Edit utility.
- Learn basic editor commands.
- Explore the formats available for displaying data.
- 1. Log on to TSO (if you are not already logged on).
- 2. Navigate to the File Manager menu.

### **Part 1: Starting the Editor**

- 3. Select the Edit option.
  - Type  $\underline{2}$  on the command line, then **ENTER**.

| File Manager<br>Command ===> <u>2</u> |           | Primary Option Menu              |        |
|---------------------------------------|-----------|----------------------------------|--------|
| 0                                     | Settings  | Set processing options           | User I |
| 1                                     | Browse    | Browse data                      | System |
| 2                                     | Edit      | Edit data                        | Appl I |
| 3                                     | Utilities | Perform utility functions        | Versio |
| 4                                     | Tapes     | Tape specific functions          | Termin |
| 5                                     | Disk/VSAM | Disk track and VSAM CI functions | Screen |
| 6                                     | OAM       | Work with OAM objects            | Date.  |
| 7                                     | Templates | Template and copybook utilities  | Time.  |
| 8                                     | HFS       | Access Hierarchical File System  |        |
| Х                                     | Exit      | Terminate File Manager           |        |

- 4. The Edit Entry Panel is displayed. Enter the name of the file to be edited.
  - Type ADLAB.CUST1 in the Data set/path name field.
    - Note: depending on your TSO settings you may be required to enter the full file name: your-tso-id.ADLAB.CUSTFILE (where your-tso-id is the prefix for your files)
  - Type  $\underline{\mathbf{3}}$  (None) in the "Copybook/Template usage field".
    - This setting tells File Manager that a copybook (a record layout) will NOT be used.
  - Press ENTER.

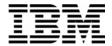

```
File Manager
                               Edit Entry Panel
Command ===>
Input Partitioned, Sequential or VSAM Data Set, or HFS file:
  Data set/path name ADLAB.CUST1
                                   Blank or pattern for member list
   Volume serial
                                   If not cataloged
   Start position .
                                   Record sampling
  Record limit .
   Inplace edit
                                   Prevent inserts and deletes
Copybook or Template:
  Data set name
  Member .
                                   Blank or pattern for member list
Processing Options:
 Copybook/template
                                           Enter "/" to select option
                     Start position type
   1. Above
                        1. Key
                                               Edit template _ Type (1,2,S)
                        2. RBÃ
                                               Include only selected records
    2. Previous
   3. None
                        3. Record number
                                               Binary mode, reclen
    4. Create dynamic
                                               Create audit trail
```

5. The Edit panel is displayed.

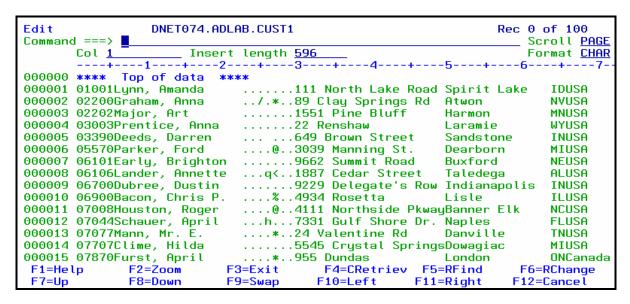

- 6. Note: The editor is displaying records without formatting, since you have not yet specified a copybook or template as a record layout. In this mode, you edit data by overtyping it. Commands and line commands that are similar to the commands available in the ISPF editor.
- 7. Press **PF3** to exit the editor. The Edit Entry Panel is displayed again.

© 2006 IBM Corporation Last Update: 7/23/2007

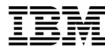

#### Tip: About your TSO "profile prefix" setting.

- TSO has a setting that can save you some typing by assuming that file names you enter without quotes begin with your tso id.
- The command: <u>TSO PROFILE PREFIX(yourid)</u> turns the option on. With this setting, if you enter a file name: *some.file* then file *yourid.some.file* is used.
- The command: <u>TSO PROFILE NOPREFIX</u> turns the option off. With this setting, if you enter a file name: *some.file* then file *some.file* is used.
- Regardless of the profile setting, when you enter a file name in quotes, like this: 'yourid.some.file' then the exact name that you enter is used. To save you a keystroke, in File Manager the quote at the end is optional.
- The command: <u>TSO PROFILE</u> displays your TSO profile settings.
- 8. The Edit Entry Panel is displayed. Next, you will use a copybook as a record layout.
  - Type <u>ADLAB.CUST1</u> in the Data set/path name field.
  - Type <u>ADLAB.COPYLIB(CUST1)</u> in the Copybook or Template: Data set name field.
  - Type  $\underline{\mathbf{1}}$  (above) in the "Copybook / Template" option field.
    - This setting tells File Manager that a copybook (a record layout) will be used.
  - Press ENTER.

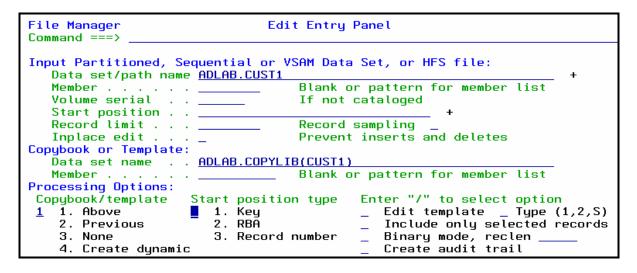

- 9. The Edit panel is displayed.
  - Notice that since you specified a record layout (a copybook), the records are displayed formatted into fields.
- 10. Press **PF3** to exit the editor.
- 11. The Edit Entry Panel is displayed.

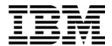

- 12. You can use wildcards in the file name to save time or to save typing:
  - Type **ADLAB.\*\*** in the Data set/path name field.
    - Note: depending on your TSO "profile prefix" setting (see above tip) you may be required to enter: *your-tso-id*.ADLAB.\*\*
  - Type (or verify) <u>ADLAB.COPYLIB(CUST1)</u> in the Copybook or Template: Data set name field.
  - Type  $\underline{1}$  (above) in the "Copybook / Template" option field.
  - Press ENTER.

```
File Manager
                                Edit Entry Panel
Command ===>
Input Partitioned, Sequential or VSAM Data Set, or HFS file:
   Data set/path name ADLAB.**
                                    Blank or pattern for member list
                                    If not cataloged
   Volume serial
   Start position .
   Record limit .
                                    Record sampling
                                    Prevent inserts and deletes
   Inplace edit
Copybook or Template:
   Data set name . . <u>ADLAB.COPYLIB(CUST1)</u>
   Member .
                                    Blank or pattern for member list
Processing Options:
 Copybook/template
                                            Enter "/" to select option
                     Start position type
    1. Above
                        1. Key
                                               Edit template _ Type (1,2,S)
    2. Previous
                        2. RBÃ
                                               Include only selected records
    3. None
                        3. Record number
                                               Binary mode, reclen
    4. Create dynamic
                                               Create audit trail
```

- 13. The Data Set Selection panel is displayed. Select the file to edit:
  - Type  $\underline{\mathbf{S}}$  next to the file your-id.ADLAB.CUST1, then **ENTER.**

```
S DNET074.ADLAB.CUST1
```

14. The Edit panel is displayed:

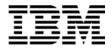

```
Edit
               DNET074.ADLAB.CUST1
                                                          Rec 0 of 100
Command ===>
                                                             Scroll CSR
                                                              Format TABL
      CUST-ID NAME
                              ACCT-BALANCE ORDERS-YTD ADDR
             #4
                                                  #6 #7
      AN 1:5 AN 6:17
                                   PD 23:5
                                             BI 28:2 AN 30:20
                                             <---+> <---+-->
000000 **** Top of data ****
000001 01001 Lynn, Amanda
                                    67.68
                                                   9 119 North Lake Road
000002 02200 Graham, Anna
                                   610.05
                                                  10 89 Clay Springs Rd
000003 02202 Major, Art
                                                   5 1512 Pine Bluff
                                   1234.56
000004 03003
            Prentice, Anna
                                     0.00
                                                   7 33 Renshaw
000005 03390 Deeds, Darren
                                     74.00
                                                   3 649 Brown Street
```

#### Tip: Using wildcards in file names.

- You can use wildcard characters in file names and member names:
  - \*\* (2 asterisks) is a wildcard for any number of qualifiers
  - <u>\*</u> (1 asterisk) is a wildcard for a single qualifier
  - <u>%</u> is a wildcard for a single character
- For example, to see a list of file names that includes 'ABC.ADLAB.CUST1', you could enter any of the following:
  - 'ABC.\*\*
  - 'ABC.AD\*\*
  - 'ABC.\*.CUST1
  - 'ABC.AD\*.%U%%1
  - 'AB\*\*

### Part 2: PF Keys, Scrolling, and Changing Data

- 15. Turn on the PF key display.
  - Type **PFSHOW ON** on the command line, then **ENTER**:

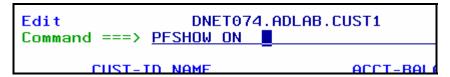

• PF key settings are displayed on the panel:

| 000010 00900 | bacon, chris F. | 21.00           | 0 4934    | Rusetta         |
|--------------|-----------------|-----------------|-----------|-----------------|
| 000011 07008 | Houston, Roger  | 296.97          | 10 4111   | Northside Pkway |
| 000012 07044 | Schauer, April  | 88.83           | 7 7331    | Gulf Shore Dr.  |
| F1=Help      | F2=Zoom F3=E>   | cit F4=CRetriev | F5=RFind  | F6=RChange      |
| F7=Up        | F8=Down F9=Su   | √ap F10=Left    | F11=Right | F12=Cancel      |

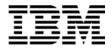

#### Tip: Displaying and customizing your PF Keys.

- The command: <u>PFSHOW ON</u> displays your PF key settings on the screen.
- The command: <u>PFSHOW OFF</u> removes the display.
- The command: <u>KEYS</u> displays the Keylist panel where you can modify your PF key settings.
- 16. You can scroll (navigate) using the UP, DOWN, LEFT, and RIGHT commands, or with PF keys.
  - Press **PF8** a few times to scroll down in the file.
  - Press **PF7** to scroll up.
  - Press **PF11** to scroll to the right in the records.
  - Press **PF10** to scroll to the left.
  - You can scroll the "maximum" amount. Type  $\underline{\mathbf{M}}$  (maximum) on the command line, then press  $\underline{\mathbf{PF8}}$ . This will scroll down to the end of the file.
    - o Note: You can use the M modifier in any direction: left, right, up, or down.
  - You can scroll a specified amount. Type  $\underline{30}$  on the command line, then press  $\underline{PF7}$ . This will scroll up 30 records.
    - o Note: You can use a number to scroll in any direction. When scrolling to the right or left it will scroll the specified number of characters or fields.
  - Navigate to the top of the file using either of these methods:
    - $\circ$  Type  $\underline{\mathbf{M}}$  on the command line, then press  $\underline{\mathbf{PF7}}$ , or
    - Type <u>TOP</u> on the command line, then <u>ENTER</u>.
    - You should be positioned at the top of the file, like this:

| Edit<br>Command ===> |         | DNET074.ADLAB.C | UST1         |            | Rec        | 0 of 100<br>Scroll <u>CSR</u> |
|----------------------|---------|-----------------|--------------|------------|------------|-------------------------------|
|                      |         |                 |              |            |            | Format <u>TABL</u>            |
|                      | CUST-ID | NAME            | ACCT-BALANCE | ORDERS-YTD | ADDR       |                               |
|                      | #3      | #4              | #5           | #6         | #7         |                               |
|                      |         | AN 6:17         |              |            |            |                               |
|                      | <>      | <+>             | <+>          | <+>        | <          | 1>                            |
| 000000               | жжжж То | op of data **** |              |            |            |                               |
| 000001               | 01001   | Lynn, Amanda    | 67.68        | 9          | 119 North  | Lake Road                     |
| 000002               | 02200   | Graham, Anna    | 610.05       | 10         | 89 Clay S  | orings Rd                     |
| 000003               | 02202   | Major, Art      | 1234.56      | 5          | 1512 Pine  | Bluff                         |
| 000004               | 03003   | Prentice, Anna  | 0.00         | 7          | 33 Renshai | W                             |
| 000005               | 03390   | Deeds, Darren   | 74.00        | 3          | 649 Brown  | Street                        |
| 000006               | 05570   | Dankon Fond     | 222 27       | 10         | 2020 Mann  | ina C+                        |

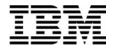

- 17. Change data by overtyping.
  - Overtype to change the text in record 1 in the ADDRESS field from North to <u>South</u>.
  - Overtype to change the ACCT-BAL in record 4 to <u>111.22</u>.
  - Press ENTER.
  - Notice that the records you changed are highlighted with a different color. Any records you have changed during the edit session will remain highlighted.

| Edit<br>Command ===> _ |         | DNET074.ADLAB.C | UST1         |            | Rec 0 of 100<br>Scroll <u>CSR</u> |
|------------------------|---------|-----------------|--------------|------------|-----------------------------------|
|                        |         |                 |              |            | Format <u>TABL</u>                |
|                        | CUST-ID | NAME            | ACCT-BALANCE | ORDERS-YTD | ADDR                              |
|                        | #3      | #4              | #5           | #6         | #7                                |
|                        | AN 1:5  | AN 6:17         | PD 23:5      | BI 28:2    | AN 30:20                          |
|                        | <>      | <+>             | <+1>         | <+>        | <+>                               |
| 000000                 | **** T  | op of data **** |              |            |                                   |
| 000001                 | 01001   | Lynn, Amanda    | 67.68        | 9          | 119 South Lake Road               |
| 000002                 | 02200   | Graham, Anna    | 610.05       | 10         | 89 Clay Springs Rd                |
| 000003                 | 02202   | Major, Art      | 1234.56      | 5          | 1512 Pine Bluff                   |
| 000004                 | 03003   | Prentice, Anna  | 111.22       | 7          | 33 Renshaw                        |
| 000005                 | 03300   | Deeds Darren    | 74 00        |            | 649 Brown Street                  |

- 18. There is an online HELP facility that describes fields and commands. Get information about the Find command:
  - Put the cursor on the command line and Press **PF1**.
  - The "File Manager Tutorial" panel is displayed. From here you can get information about using the editor.
  - Select "Primary commands": Type <u>8</u> on the command line, then **ENTER**.
  - Another menu is displayed. Select "FIND/FE/CHANGE/EXCLUDE commands": Type
     on the command line, then ENTER.
  - Another menu is displayed. Select "FIND command": Type  $\underline{1}$  on the command line, then **ENTER**.
  - The "FIND command" tutorial is displayed. Press **PF11** to scroll through the tutorial.
  - Exit from the help tutorial and return to Edit: Press PF3.

# Part 3: Formats

19. Notice that you are currently in "table" format, which is indicated by "TABL" in the FORMAT field in the upper right area of the panel. File Manager can display data in five different formats.

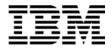

- 20. One way to change the format is to overtype the FORMAT field. Change to Sngl format:
  - Type  $\underline{S}$  (for SNGL) in the first character of the FORMAT field, then  $\underline{ENTER}$ .

```
Rec 0 of 100
Scroll PAGE
Format sabl
```

21. SNGL format is displayed. In this format, only one record is displayed. PF7 and PF8 scroll up and down in the record. PF10 and PF11 scroll to the previous record and next record.

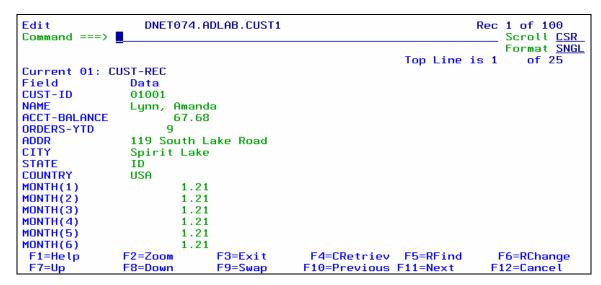

- 22. You can customize your options settings to show more information in SNGL format. You will customize these options now.
  - Press <u>PF3</u> to exit the editor.
  - The Edit Entry Panel is displayed.
  - Put the cursor on the "Options" pull-down at the top of the screen , then press **ENTER**.

| <u>P</u> rocess           | <pre>ptions</pre> | <u>H</u> elp |                  |
|---------------------------|-------------------|--------------|------------------|
| File Manager Command ===> |                   |              | Edit Entry Panel |

■ The Options menu is displayed. Select "Edit/Browse Options": type <u>8</u> (Edit/Browse options), then press <u>ENTER</u>.

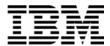

```
Process
           Options
                     Help
              1. Print settings
File Man
Command
              2. System settings
              3. Tape processing options
Input Pa
              4. Job card specifications
                                                  r HFS file:
  Data
              5. Compiler language selection
              6. COBOL compiler specifications
  Membe
                                                  rn for member list
              7. PL/I compiler specifications
                                                  ed
   Volum
              8. Edit/Browse options
   Start
  Recor
              9. VSAM Edit sharing options
             10. ISPF settings
   Inpla
                                                  s and deletes
Copybook
```

- The Edit and Browse Options panel is displayed. You can select your default edit settings here. Take a look at the default settings that are available here. Select any options you want. At a minimum, select the following in the area titled "**Record formatting options** for SNGL display or print:". Select by typing / (slash) next to them:
  - / "Field reference number"
  - / "Show type and length values"
  - / "Picture clause"
  - / "Start location"
  - <u>/</u> "Left justify numeric fields"

```
Process
           Options
                    <u>H</u>elp
File Manager
                            Edit/Browse Options
Command ===>
                                                                  More:
Related command if applicable, shown in ()
                         Enter "/" to select options
Miscellaneous:
                                                               Initial Display
                                Prefix on right (PRE RIGHT)
/ Prefix on
                                                               1 1. Previous
Recognize and interpret ISPF packed data
                                                                  2. Table
  Show RBA and Length when browsing VSAM
                                                                  3. Single
  CAPS initially ON - translate changed data to uppercase (CAPS)
                                                                 4. Character
Expose (do not group) records of types: (SHOW)
                                                                  5. Hex
  Not selected _ Suppressed / Length error
                                                                  6. LHex
See shadow lines (deselect to hide) for groups of: (SHADOW)
Not selected / Suppressed / Excluded
Record formatting options for SNGL display or print:
Field reference number (REF) / Field type and length values (TYPE)
                          (PIC) / Start location
(STR) / Left justify numeric fields
                                                                (SLOC)
  Picture clause
                                                               (JUST)
  Structure
                          (RDF) (also affects TABL format)
  Redefined fields
Auxiliary Data Set Allocation Defaults
F1=Help
            F2=Split F3=Exit
                                       F4=CRetriev F7=Backward F8=Forward
F9=Swap
            F10=Actions F12=Cancel
```

• Press **PF3** to return to the Edit Entry Panel. You will see this screen:

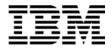

```
Edit Entry Panel
File Manager
Command ===>
Input Partitioned, Sequential or VSAM Data Set, or HFS file:
   Data set/path name <a href="">'DNET074.ADLAB.CUST1</a>
                                    Blank or pattern for member list
   Volume serial
                                    If not cataloged
   Start position .
   Record limit . . . _
                                    Record sampling
                                    Prevent inserts and deletes
   Inplace edit .
Copybook or Template:
   Data set name . . <u>'DNET074.ADLAB.COPYLIB(CUST1)'</u>
   Member .
                                    Blank or pattern for member list
Processing Options:
                                            Enter "/" to select option
Copybook/template
                     Start position type
                                            _ Edit template
   1. Above
                     _ 1. Key
                                                                Type (1,2,S)
    2. Previous
                                                Include only selected records
                        2. RBÃ
    3. None
                        3. Record number
                                                Binary mode, reclen
                                                Create audit trail
    4. Create dunamic
```

- 23. Press **ENTER** to start the editor.
- 24. When the editor is displayed, if you not in SNGL format, then type **SNGL** in the FORMAT field, then ENTER. Notice that your selections from Edit/Browse Options (Reference number, Picture, Start, Length) are displayed:

```
DNET074.ADLAB.CUST1
                                                                   Rec 1 of 100
Command ===>
                                                                       Scroll CSR
                                                                       Format SNGL
                                                        Top Line is 1
                                                                          of 47
Current 01: CUST-REC
Ref Field
            Picture
                     Typ Start
                                   Len
                                         Data
 3 CUST-ID
                                         01001
            X(5)
  4 NAME
            X(17)
                                    17
                                         Lynn, Amanda
 5 ACCT-BALANCE
            S9(7)V99 PD
                             23
                                               67.68
 6 ORDERS-YTD
                                              q
            S9(4)
                             28
 7 ADDR
            X(20)
                                    20
                                         119 South Lake Road
            X(14)
                                    14
                                         Spirit Lake
 8 CITY
                             50
                      AN
   STATE
            X(02)
 10 COUNTRY
                                         USA
            X(11)
                             66
 11 MONTH(1)
            S9(7)V99 PD
                             77
                                                1.21
 F1=Help
              F2=Zoom
                            F3=Exit
                                          F4=CRetriev F5=RFind
                                                                      F6=RChange
                                                                     F12=Cancel
F7=Up
              F8=Down
                            F9=Swap
                                         F10=Previous F11=Next
```

#### Formatting command in SNGL format

• In addition to setting your SNGL formatting preferences in your options, these edit commands can be used when you are in SNGL format to toggle the display settings on or off:

#### REF, TYPE, PIC. SLOC, STR, JUST, RDF

Try typing some of these commands in the editor to see the result.

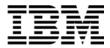

- 25. Change to Char format:
  - Type  $\underline{\mathbf{C}}$  (for CHAR) in the FORMAT field, then  $\underline{\mathbf{ENTER}}$ .

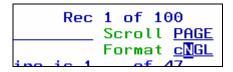

26. CHAR format is displayed. In this format, records are displayed without formatting:

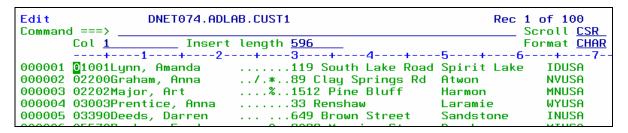

- 27. Change to Hex format:
  - Type  $\underline{\mathbf{H}}$  (for Hex) in the FORMAT field, then  $\underline{\mathbf{ENTER}}$ .
- 28. Hex format is displayed. This is similar to CHAR format, but the hexadecimal representation of data is also displayed. You can overtype either the character (text) data, or the hex values.
  - Note: You can turn the display of hex data on and off in any format with the commands: HEX ON and HEX OFF.
- 29. Change to LHex format:
  - Type  $\underline{L}$  (for LHex) in the FORMAT field, then  $\underline{ENTER}$ .
- 30. LHex format is displayed. Only the hexadecimal representation of data is displayed. If you need to type in a lot of hex data, you may find it easier to work in this format.
- 31. Another easy way to change formats is with the "F\_" commands.
  - Change to TABL: Type <u>FT</u> (for Format Tabl) on the command line, then <u>ENTER</u>.

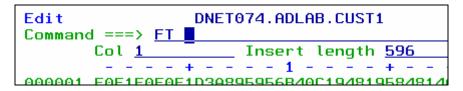

• Change to HEX: Type **FH** (for Format Hex) on the command line, then **ENTER**.

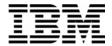

- Change to LHEX: Type **FL** (for Format LHex) on the command line, then **ENTER**.
- Change to SNGL: Type **FS** (for Format Sngl) on the command line, then **ENTER**.
- Change to CHAR: Type **FC** (for Format Char) on the command line, then **ENTER**.
- 32. You can also use the "F\_" commands as LINE commands.
  - Type **FT** (for Format Tabl) in the **prefix area** (not on the command line) next to any record, then ENTER.

```
<del>Insert tengtn <u>550</u></del>
           +---1-----6------7-
1Lynn, Amanda ......111 South Lake Road Spirit Lake IDUSA
000001 01001Lynn, Amanda
000002 02200Graham, Anna
                               ../.*..89 Clay Springs Rd
                                                                           NVUSA
                                                            Atwon
FT 003 02202Major, Art
                               ....%...1551 Pine Bluff
                                                            Harmon
                                                                           MNUSA
000004 03003Prentice, Anna
                               .....22 Renshaw
                                                                           WYUSA
                                                            Laramie
000005 03390Deeds, Darren
                               ... ...649 Brown Street
                                                            Sandstone
                                                                           INUSA
000006 05570Parker, Ford
                               ....@..3039 Manning St.
                                                            Dearborn
                                                                           MIUSA
000007 06101Early, Brighton
                               ......9662 Summit Road
                                                            Buxford
                                                                           NELISA
000008 06106Lander, Annette
                                      1887 Cedar Street
```

- This will display Tabl format, and will bring the record you chose to the top of the screen.
- Type **FS** (for Format Sngl) in the prefix area next to any record, then **ENTER**.

```
CUST-ID NAME
                                 ACCT-BALANCE ORDERS-YTD ADDR
                                                       #6 #7
       AN 1:5
                                      PD 23:5
                                                  BI 28:2 AN 30:20
               AN 6:17
                                                   <---+> <-----1
000003 02202
               Major, Art
                                      1234.56
                                                        5 1551 Pine Bluff
                                                        7 22 Renshaw
000004 03003
               Prentice, Anna
                                        396.63
FS 005 03390
               Deeds, Darren
                                         74.00
                                                        3 649 Brown Street
000006 05570
               Parker, Ford
                                        233.27
                                                        5 3039 Manning St.
               Farlu Brighton
                                                       10 9662 Summit Road
```

- This will display Sngl format, showing the record that you chose.
- Note: You can use any of the format commands: FT, FS, FC, FH, FL as line commands to select and format a record.
- 33. You can also "zoom in" to a record:
  - Change back to Table format: Type **FT** on the command line, then **ENTER**.
  - Type **ZOOM** on the command line (or just **Z**), then place the cursor in the data area of any record, then **ENTER**.

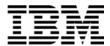

```
DNET074.ADLAB.CUST1
Edit
                                                                   Rec 5 of 100
Command ===> ZOOM
                                                                       Scroll PAGE
                                                                       Format TABL
       CUST-ID NAME
                                   ACCT-BALANCE ORDERS-YTD ADDR
                #4
                                             #5
                                                         #6 #7
       AN 1:5
               AN 6:17
                                        PD 23:5
                                                    BI 28:2 AN 30:20
                                                     <---+> <----1
                                      --+---1>
000005 03390
                Deeds, Darren
                                          74.00
                                                          3 649 Brown Street
000006 05570
                                                          5 3039 Manning St.
                                         233.27
               Parker, Ford
000007 06101
                Early, Brighton
                                         311.08
                                                         10 9662 Summit Road
               Lander, Annette
Dubree, Dustin
000008 06106
                                         489.84
                                                          7 1887 Cedar Street
                                                          1 9229 Delegate's Row
000009 06700
                                         192.98
000010 06900
                Bacon, Chris P.
                                          21.86
                                                          0 4934 Rosetta
                                                         10 4111 Northside Pkway
000011 07008
               Houston, Roger
                                         296.97
000012
       07044
                Schauer
                                                                  Gulf Shore Dr
```

You are zoomed on the record you selected. Notice that the word "Zoom" is displayed next to the FORMAT field. When you zoom from TABL or SNGL format, SNGL format is displayed in zoom mode.

```
Edit
                  DNET074.ADLAB.CUST1
                                                                   Rec 9 of 100
Command ===>
                                                                       Scroll PAGE
                                                                  Zoom Format SNGL
                                                        Top Line is 7
                                                                          of 55
Current 01: CUST-REC
Ref Field
            Picture
                      Tup Start
                                   Len
                                         Data
    2 NAME X(17)
                                         Dubree, Dustin
                      AN
                                    17
     2 ACCT-BALANCE
            S9(7)V99 PD
                             23
                                              192.98
                                    -5
     2 ORDERS-YTD
            S9(4)
     2 ADDR X(20)
                                         9229 Delegate's Row
                             30
                                    20
     2 CITY X(14)
                                    14
                                         Indianapolis
     2 STATE
```

- Note: Also notice that PF10 and PF11 (Previous record and Next record) are NOT active. In zoom mode, you cannot navigate to other records. You can exit zoom mode with PF3 or by using the ZOOM command again.
- 34. If you are "ZOOMed" in CHAR format, a special character mode zoom format is displayed.
  - Change to CHAR format: Type <u>FC</u> on the command line, then <u>ENTER</u>.
- 35. Notice that in character zoom mode, an unformatted record is displayed. If the file has variable length records, you can change the record length by overtyping the record length field.

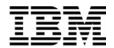

Exit zoom mode: Type **zoom** on the command line, then **ENTER**.

#### Tip: About ZOOM.

- Use ZOOM for safety, to ensure that you will make changes to only the selected record.
- ZOOM allows you to display only a single record, and in this way it is similar to SNGL format. In fact, it may look like SNGL format. However, when in zoom mode, you cannot navigate to another record or make changes to another record.
- The scope of all commands (including Find and Change) is just one record.

### Part 4: Find, Change, and Locate commands

- 36. Change to TABL format, and go to the top of the file:
  - Type  $\overline{\mathbf{FT}}$  on the command line, then  $\overline{\mathbf{ENTER}}$ .
  - Type <u>**TOP**</u> on the command line, then <u>**ENTER**</u>.
- 37. Note: You can use most edit commands (such as Find, Change, and Locate) in any of the formats. During the remaining steps, you may switch to different formats to see how commands work in various formats.
- 38. The Find command is used to find data in a file. Enter a simple find command:
  - Type <u>f ann</u> on the command line, then ENTER. The next record that contains the text is found, and other instances of the text are highlighted. You should see results similar to the following:

|        | d ===> _ | DNET074.ADLAB.C              | JST1         |            | Chars ann found Scroll PAGE     |
|--------|----------|------------------------------|--------------|------------|---------------------------------|
|        |          |                              |              |            | Format <u>TABL</u>              |
|        | CUST-ID  | NAME                         | ACCT-BALANCE | ORDERS-YTD | ADDR                            |
|        | #3       | #4                           | #5           | #6         | #7                              |
|        | AN 1:5   | AN 6:17                      | PD 23:5      | BI 28:2    | AN 30:20                        |
|        | <>       | <+>                          | <+1>         | <+>        | <+>                             |
| 000000 | **** T   | op of data ****              |              |            |                                 |
| 000001 | 01001    | Lynn, Amanda                 | 67.68        | 9          | 111 South Lake Road             |
| 000002 | 02200    | Graham, A <mark>nn</mark> a  | 610.05       | 10         | 89 Clay Springs Rd              |
| 000003 |          | Major, Art                   |              |            | 1551 Pine Bluff                 |
| 000004 | 03003    | Prentice, <mark>Ann</mark> a | 396.63       | 7          | 22 Renshaw                      |
| 000005 | 03390    | Deeds, Darren                | 74.00        | 3          | 649 Brown Street                |
| 000006 | 05570    | Parker, Ford                 | 233.27       | 5          | 3039 M <mark>ann</mark> ing St. |
| 000007 | 06101    | Early, Brighton              | 311.08       | 10         | 9662 Summit Road                |
| 80000  | 06106    |                              | 489.84       | 7          | 1887 Cedar Street               |
| 000009 | 06700    | Dubree, Dustin               | 192.98       | 1          | 9229 Delegate's Row             |
| 000010 | 06900    | Bacon. Chris P.              | 21.86        |            | 4934 Rosetta                    |

- 39. Notice that PF5 is set to RFind (Repeat Find).
  - Press **PF5** a few times to find the NEXT occurrences of "ann".

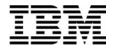

- 40. You can limit the scope of the Find command to a field.
  - Type **f ann** #7 on the command line, then **ENTER**. Only field #7 (ADDR) is searched.
- 41. You can also search all records.
  - Type **f** ann all on the command line, then **ENTER**. A count is displayed.
- 42. You can search for very large text strings.
  - Type **fx** (Find eXtended) on the command line, then **ENTER**.
  - A pop-up box is displayed where long search string can be entered. Type **ann** in the box, then then ENTER.
- 43. Go to the top of the file.
  - Type **m** (maximum) on the command line, then **PF7**.
- 44. Use the Change command to make changes to data.
  - Type c ROAD LANE on the command line, then ENTER. This will change the next instance of the ROAD to LANE.

```
DNET074.ADLAB.CUST1
Edit
Command ===> c ROAD LANE
                               ACCT-BALANCE ORI
      CUST-ID NAME
```

- 45. You can limit the scope of the Change command to a column.
  - Type c 10 20 #6 on the command line, then ENTER. This will change the next occurrence of 10 to 20, but only field #6 (Orders-Ytd) is searched.
- 46. You can also search all records.
  - Type c 10 20 all #6 on the command line, then ENTER. This will change ALL occurrences of 10 to 20 in field #6.
- 47. Note: You can change large text strings with the CX (Change eXtended) command. It is similar to the FX (Find eXtended) command, and displays a pop-up window where you can enter long "from" and "to" values.

Last Update: 7/23/2007

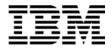

#### Tips: More about the FIND and CHANGE commands.

- If text strings contains spaces or special characters, then type quotes around the strings (either single quotes or double quotes). For example:
  - F 'ABC 123'
  - C 'ABC 123' 'XYZ 789'
- Limit the columns (byte positions) searched by specifying the start and end columns. For example: search only between position 50 through 85:
  - F ABC 50 85
  - C ABC XYZ 50 85
- Limit the fields searched (in TABL or SNGL formats) by specifying the start and end columns. For example: search only in field #5:
  - F ABC #5
  - C ABC XYZ #5
- Example: search only in fields #5, #9, and #12:
  - F ABC (#5 #9 #12)
  - C ABC XYZ (#5 #9 #12)
- The ALL modifier can be used to search all in-scope records. Examples:
  - F ABC ALL
  - F ABC #5 ALL
  - F ABC (#5 #9 #12) ALL
  - C ABC XYZ ALL
- In addition to ALL, other modifiers are available: FIRST, LAST, PREV, NEXT, X, NX.
- You can also use the BND line command, or the BOUNDS command to limit the positions searched for all Find and Change commands.
- Use the help facility (PF1) to get more information about these and other commands.
- 48. The *Locate* command is used to position to fields or records. You can use the Locate command in any format.
  - Change to SNGL format: Type <u>FS</u> on the command line, then <u>ENTER</u>.
  - Locate a field name: Type **L OCC** on the command line, then **ENTER**.

```
Edit DNET074.ADLAB.CUST1
Command ===> 1 occ
```

- o This will position to a FIELD NAME that contains "occ".
- Locate a record number: Type **L** 44 on the command line, then **ENTER**.
  - o This will position to record number 44.
- Change to TABL format and scroll to the left:

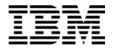

- o Type <u>**FT**</u> on the command line, then <u>**ENTER**</u>.
- o Press **PF10** several times until you get to the beginning of the records.
- You can also use the Locate command to position to a record "label". A record label is a name that you give to a record. To label a record, you type a period (.) followed by any name in the prefix area of any record. Label a record:
  - o In the **prefix area** of record number 50, type: Type **\_abc** then **ENTER**.

| 000047 40045                | wood, Holly      | 421.86 | 7 5  |
|-----------------------------|------------------|--------|------|
| 000048 40909                | Burr, Tim        | 111.10 | 0 4  |
| 000049 4 <mark>10</mark> 60 | Maugham, Collier | 466.62 | 3 [  |
| .abc 0 43004                | Coates, Levon    | 385.52 | 20 2 |
| 000051 45400                | Underhill, Doug  | 677.71 | 4 2  |
| 000052 46050                | Wright Candace B | 766 59 | 4 3  |

Locate your label: Type <u>L .abc</u> on the command line, then <u>ENTER</u>.

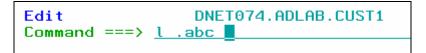

- o This will position to the record labeled ".abc".
- O Note: Labelling and Locating records can be especially helpful in large files when you need an easy way to bookmark and return to certain records.

### Part 5: FE command

- 49. The *FE* (Find fields in Error) command is used to find bad data in numeric fields.
  - Navigate to the top of the file: Type <u>**TOP**</u> on the command line, then <u>**ENTER**</u>.
  - Type <u>FE</u> on the command line, then <u>ENTER</u>.
    - o This will find the next numeric field that contains bad data. Like this:

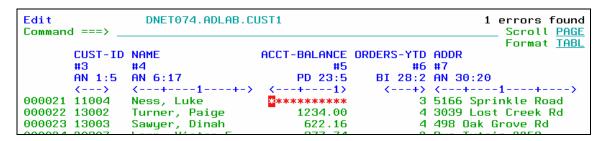

• Note: If a numeric field contains bad data, then File Manager displays it with asterisks.

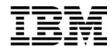

- View the hex representation of the data: Type **HEX ON** on the command line, then
- Fix the bad numeric data: Overtype the asterisks with 1234. Then ENTER.

```
DNET074.ADLAB.CUST1
Edit
                                                                 Rec 21 of 100
Command ===>
                                                                      Scroll PAGE
                                                                      Format TABL
       CUST-ID NAME
                                  ACCT-BALANCE ORDERS-YTD ADDR
               AN 6:17
                                       PD 23:5
                                                   BI 28:2 AN 30:20
                                                           <---+---
000021 11004
                                                         3 5166 Sprinkle Road
               Ness, Luke
       FFFFF
               D8AA64DA984444444
                                          67555
                                                        00 FFFF4E99899984D98844
       11004
               55228034250000000
                                          CCC0B
                                                        03 51660279952350961400
```

- The field now contains good data. Notice the hex values have also changed.
- Turn off the hex display: Type **HEX OFF** on the command line, then **ENTER**.

### Part 6: EXIT, SAVE, and CANCEL

- 50. Note: The SAVE command can be used at any time to save your changes and remain in the editor.
- 51. Note: The *CANCEL* command can be used to end the edit session WITHOUT SAVING your changes.
- 52. Use the *EXIT* command to end the session and automatically save changes. PF3 is set to EXIT.
  - Press **PF3** to exit and save your changes.

### Part 6: Repeat, Insert, and Delete

- 53. The Edit Entry Panel is displayed. Edit the file again.
  - Leave fields as shown here, and press **ENTER**.

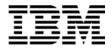

```
File Manager
                                Edit Entry Panel
Command ===>
Input Partitioned, Sequential or VSAM Data Set, or HFS file:
   Data set/path name ADLAB.CUST1
                                    Blank or pattern for member list
   Member . .
   Volume serial
                                    If not cataloged
   Start position
   Record limit .
                                    Record sampling
                                    Prevent inserts and deletes
   Inplace edit
Copubook or Template:
   Data set name . . <u>ADLAB.COPYLIB(CUST1)</u>
   Member . . . .
                                    Blank or pattern for member list
Processing Options:
                                            Enter "/" to select option
Copybook/template
                     Start position type
1 1. Above
                        1. Key
                                               Edit template
                                                                Type (1,2,S)
                        2. RBÁ
    2. Previous
                                               Include only selected records
    3. None
                        3. Record number
                                               Binary mode, reclen
                                               Create audit trail
    4. Create dynamic
```

- 54. The **R** (repeat) line command is used used to make copies of a record.
  - Make a copy of a record: Type  $\underline{\mathbf{R}}$  (repeat) in the prefix area next to any record, then **ENTER**.

```
000021 11004 Ness, Luke
000022 13002 Turner, Paige
r 0023 13003 Sawyer, Dinah
000024 20307 Lapp, Victor E.
000025 20620 Parris.April Lunn
```

- The record has been duplicated in the file.
- Make more than one copy of a record: Type <u>R3</u> (repeat 3 times) in the prefix area next to a record, then <u>ENTER</u>.
- The record was duplicated 3 times in the file.
- You can make copies of a group of records using a pair of "RR" (block repeat) line commands:
  - $\circ$  Type  $\mathbf{RR}$  in the prefix area next to a record.
  - O Type  $\mathbf{RR}$  in the prefix area next to another record later in the file.
  - o Press, then **ENTER**.

| 000025 203               | or Lapp | o, victor E.   |
|--------------------------|---------|----------------|
| rr 026 206               |         | ris,April Lynn |
| 000027 210               | 08 Dant | te, Al         |
| 000028 220               | 90 Lize | st, Anna       |
| rr <mark>0</mark> 29 226 | 00 Boyd | d, Luke A.     |
| $000\overline{0}30 230$  | 04 Furs | st. Huan       |

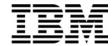

- The entire block of records was duplicated.
- 55. The *I* (insert) line command is used to add a new record.
  - Insert a new record: Type  $\underline{\mathbf{I}}$  (insert) in the prefix area next to any record, then  $\underline{\mathbf{ENTER}}$ .

| 000020 20020               | rarris,npric Egnn |
|----------------------------|-------------------|
| 000027 21008               | Dante, Al         |
| i <mark>0</mark> 028 22090 | Lizst, Anna       |
| 000029 22600               | Boud, Luke A.     |

- The new record has been added to the file. The text fields are blank, and numeric fields are initialized to zero.
- Note: Many people prefer to work in SNGL format to work with one record at a time. In the next steps, you will enter data into your new record in SNGL format.
- Select the new record and switch to SNGL format: Type **<u>FS</u>** (format sngl) in the prefix area next to the new record, then **<u>ENTER</u>**.

| 000021 21000 | Dante, nt         | 100.00 | I USIAO KOSTEU LI      |
|--------------|-------------------|--------|------------------------|
| 000028 22090 | Lizst, Anna       | 363.69 | 0 9556 Ross Avenue     |
| FS 029       |                   | 0.00   | 0                      |
| 000030 22600 | Boyd, Luke A.     | 86.88  | 0 221 Yale Rd          |
| 000031 20620 | Parris,April Lynn | 555.50 | 3 Calzada Legaria #853 |
| 000032 21008 | Dante Al          | 166 65 | 1 991/A Poston 77      |

- The new record is displayed in SNGL format.
- Type data into any fields you wish. Enter at least a Cust-Id, Name, Acct-Balance, and Address.
- 56. The D(delete) line command is used to delete records.
  - Switch to TABL format: Type <u>FT</u> (format tabl) on the command line, then **ENTER**.
  - Delete a record: Type D (delete) in the prefix area next to any record, then ENTER.

| 000023 13003              | sawyer, binan     | 022.10 |
|---------------------------|-------------------|--------|
| 000024 13003              | Sawyer, Dinah     | 622.16 |
| d 0025 20307              | Lapp, Victor E.   | 377.74 |
| $00\overline{0}026 20620$ | Parris,April Lynn | 555.50 |
| 000027 21009              | Donto 01          | 166 65 |

• The record has been deleted.

| Part 7: CANCEL |  |
|----------------|--|
|----------------|--|

57. Use the *CANCEL* command to end the edit session without saving changes.

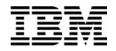

- Type **CANCEL** on the command line, then **ENTER**.
- A "Confirm Cancel" panel is displayed. Press **ENTER** to confirm.

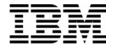

# Lab Exercise 4 Using a Copybook Template

In this exercise you will:

- Use a copybook to create a Template
- Specify selection criteria to limit records displayed
- Specify field selection to limit fields displayed
- Use the TE command to edit a template
- Use a "temporary" template
- Save a template
- Save a copy of a template with a new name
- 1. Log on to TSO (if you are not already logged on).
- 2. Navigate to the File Manager menu.

### Part 1: Specify a Copybook

- 3. Select the Edit option.
  - Type **2** on the command line, then **ENTER**.

| File Manager<br>Command ===> 2                                                            | Primary Option Menu                                                                                                    |                                                                            |
|-------------------------------------------------------------------------------------------|----------------------------------------------------------------------------------------------------|----------------------------------------------------------------------------|
| O Settings 1 Browse 2 Edit 3 Utilities 4 Tapes 5 Disk/VSAM 6 OAM 7 Templates 8 HFS X Exit | Set processing options Browse data Edit data Perform utility functions Tape specific functions Disk track and VSAM CI functions Work with OAM objects Template and copybook utilities Access Hierarchical File System Terminate File Manager | User I<br>System<br>Appl I<br>Versio<br>Termin<br>Screen<br>Date.<br>Time. |

- 4. The Edit Entry Panel is displayed. Next, you will name a copybook that will be used to create a template.
  - Type (or verify) **ADLAB.CUST1** in the Data set/path name field.
  - Type <u>ADLAB.COPYLIB(CUST1)</u> in the Copybook or Template: Data set name field.

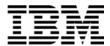

- Type 1 (above) in the "Copybook / Template" option field.
- Press **ENTER**.

```
File Manager
                               Edit Entry Panel
Command ===>
Input Partitioned, Sequential or VSAM Data Set, or HFS file:
   Data set/path name ADLAB.CUST1
                                   Blank or pattern for member list
   Member . . . . . .
                                   If not cataloged
   Volume serial
   Start position . .
                                   Record sampling
   Record limit . . .
   Inplace edit . . . \_
                                   Prevent inserts and deletes
Copybook or Template:
   Data set name . . <u>ADLAB.COPYLIB(CUST1)</u>
   Member .
                                   Blank or pattern for member list
Processing Options:
                                           Enter "/" to select option
Copybook/template
                     Start position type
                                           _ Edit template _ Type (1,2,S)
   1. Above
                     1. Key
    2. Previous
                        2. RBA
                                               Include only selected records
    3. None
                        3. Record number
                                              Binary mode, reclen
    4. Create dynamic
                                              Create audit trail
```

5. The Edit panel is displayed. File manager compiled the copybook and created a "template", which is used to format the records.

```
Edit
                DNET074.ADLAB.CUST1
                                                             Rec 0 of 100
Command ===>
                                                                 Scroll CSR
                                                                 Format <u>TABL</u>
       CUST-ID NAME
                                ACCT-BALANCE ORDERS-YTD ADDR
       #3
              #4
                                         #5
                                                    #6 #7
       AN 1:5 AN 6:17
                                    PD 23:5
                                               BI 28:2 AN 30:20
              <---+->
                                                <---+> <---+-->
000000 **** Top of data ****
000001 01001
              Lynn, Amanda
                                      67.68
                                                     9 119 South Lake LANE
                                                    20 89 Clay Springs Rd
000002 02200
              Graham, Anna
                                     610.05
000003 02202
              Major, Art
                                    1234.56
                                                     5 1512 Pine Bluff
000004 03003
                                     111.22
              Prentice, Anna
                                                     7 33 Renshaw
```

### Part 2: Editing a Template

- 6. There are different ways to navigate to the Template Edit panel. The "TE" (Template Edit) command is one way.
  - Type **TE** (Template Edit) on the command line, then **ENTER**.

```
DNET074.ADLAB.CUST1
Edit
Command ===> TE
```

7. The Template Edit panel is displayed.

© 2006 IBM Corporation Last Update: 7/23/2007

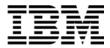

```
Field Selection/Edit
File Manager
                                                                      Line 1 of 15
Command ===>
                                                                       Scroll CSR
     ----- Criteria - Enter 1 or 2 to specify expression by field -
1 Id:
2 Sel:
Offset
Cmd Seg SHC Ref Field Name
                                                        Picture Type Start Length
                       Top of data
               1 1 CUST-REC
                  2 CUSTOMER-KEY
                                                                   AN
                   3 CUST-ID
                                                        X(5)
                                                                   AN
                                                        X(17)
                                                                           6
                 2 ACCT-BALANCE
                                                        S9(7)V99
                                                                   PD
                                                                          23
                 2 ORDERS-YTD
                                                        S9(4)
                                                                   BI
                                                                          28
                                                                                  20
                  2 ADDR
                                                        X(20)
                                                                   AN
                                                                          30
                                                                                  14
                  2 CITY
                                                                   AN
                                                                          50
                                                                          64
                                                                                  11
5
                  2 COUNTRY
                                                                   AN
                                                                          66
                    MONTH OCCURS 12 TIMES
```

- 8. Note: From this panel, you can specify selection criteria and field formatting, among other things. Remember that you can use the "TE" command at any time during your edit session to view or change the template.
- 9. In a few steps you will update the template, but right now, exit from Template Edit:
  - Press **PF12** (Cancel).
- 10. The Edit panel is displayed. Exit from the editor:
  - Press **PF3**.
- 11. Next, you will specify record selection criteria in the template. There are two methods to specify criteria: 1) as a free format expression, or 2) "by field". In the next steps you will use the free format method.
- 12. The Edit Entry panel is displayed. Leave all of the fields unchanged, except:
  - Type / (slash) in the Edit Template field.
  - Press **ENTER**.

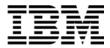

| File Manager Edit E Command ===>                                               | ntry Panel                                   |  |  |
|--------------------------------------------------------------------------------|----------------------------------------------|--|--|
|                                                                                |                                              |  |  |
| Start position                                                                 | +                                            |  |  |
|                                                                                | cord sampling _<br>event inserts and deletes |  |  |
| Copybook or Template:                                                          | event inserts and detetes                    |  |  |
| Data set name <u>'DNET074.ADLAB.COPYLIB(CUST1)'</u>                            |                                              |  |  |
| Member Bl                                                                      | ank or pattern for member list               |  |  |
| Processing Options:                                                            |                                              |  |  |
| Copybook/template Start position t                                             | upe Enter "/" to select option               |  |  |
| 1 1. Above _ 1. Key 2. Previous 2. RBA 3. None 3. Record num 4. Create dynamic | Include only selected records                |  |  |

### **Part 3: Selecting Records**

- 13. Note: The Field Selection / Edit panel is displayed. You can enter free format selection here.
- 14. Enter criteria to select all records where the Acct-Balance is greater than 1000:
  - Type  $\frac{\#5}{1000}$  in the Sel field.
  - Note: this uses the field reference number (#5) for the ACCT-BALANCE field. Free format criteria have the syntax of a REXX condition. In free-format criteria, you can also use REXX functions and REXX-like functions that are provided by File Manager. The File Manager User's Guide and Reference manual describes available functions.
  - You have the option to use the template without saving it ("run temporary"), or to save the template. Run the template without saving it:
    - Press **PF6**. PF6 is set to the "RUNTEMP" (run temporary) command.

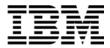

```
File Manager
                             Field Selection/Edit
                                                                    Line 1 of 15
Command ===>
                                                                     Scroll CSR
       ---- Criteria - Enter 1 or 2 to specify expression by field -
1 Id:
2 Sel: #5 > 1000
Offset _
Cmd Seq SHC Ref Field Name
                                                      Picture
                                                               Type Start Length
                **** Top of data
              1 1 CUST-REC
                                                                AN
                                                                              331
                2 CUSTOMER-KEY
                                                                AN
              3
                 3 CUST-ID
                                                      X(5)
                                                                AN
                                                                        -1
              4 2 NAME
                                                      X(17)
                                                                 AN
                                                                        6
                                                                               17
                 2 ACCT-BALANCE
                                                      S9(7)V99
                                                                PD
                                                                        23
              6 2 ORDERS-YTD
                                                                        28
                                                      S9(4)
                                                                BI
                                                      X(20)
                                                                        30
              8
                2 CITY
                                                                AN
                                                                        50
                                                                               14
                                                      X(14)
              9 2 STATE
                                                      X(02)
                                                                AN
                                                                        64
             10 2 COUNTRY
                                                                               11
                                                      X(11)
                                                                        66
                                                      S9(7)V99
             11 2 MONTH OCCURS 12 TIMES
                                                                        77
 F1=Help
              F2=Split
                           F3=Exit
                                        F4=Expand
                                                      F5=RFind
                                                                    F6=RunTemp
F7=Up
                           F9=Swap
                                                                   F12=Cancel
              F8=Down
                                        F10=Left
                                                     F11=Right
```

- 15. The Edit panel is displayed. Notice that there are some "Not Selected" lines. These are the records that did not match the selection criteria. Verify that only records with Acct-Balance greater than 1000 are displayed, as shown:
  - IF your results are not correct, then check that you entered your selection criteria correctly. Use the **TE** command to edit the template. This will give you a chance to test what you have learned so far about using a template. Hint: After fixing your selection criteria on the template Field Selection / Edit panel, use PF6 (Run Temporary) to return to the Edit panel.

```
DNET074.ADLAB.CUST1
Edit
                                                     Rec 0 of 100
Command ===>
                                                        Scroll CSR
                                                        Format TABL
     CUST-ID NAME
                           ACCT-BALANCE ORDERS-YTD ADDR
                                    #5
     #3
            #4
                                             #6 #7
     AN 1:5
            AN 6:17
                               PD 23:5
                                         BI 28:2 AN 30:20
      <--->
            <---+->
                             <---+>
                                        <---+> <---+--->
000000 **** Top of data ****
                              - - - - - - - 2 Line(s) not selected
000003 02202 Major, Art
                           1234.56
                                              5 1512 Pine Bluff
                             ---- 6 Line(s) not selected
000010 06900 Bacon, Chris P.
                               1001.01
                                              0 1134 Rosetta
                              ----- 10 Line(s) not selected
000021 11004 Ness, Luke
                               1234.00
                                              3 5166 Sprinkle Road
                               - - - - - - 13 Line(s) not selected
000035 30005 Wynn, Betty-May 8000.08
                                              7 9005 Murphy Road
            _ _ _ _ _ _ _ _ _ _
                               - - - - - - 10 Line(s) not selected
000046 39900 Dewitt, Howdy 15000.50
                                             1 4111 Northside PkWay
000047 40045 Wood, Holly
                              25000.02
                                              7 90210 Mt. Lee Rd
000048 40000
                                7766 55
                                              A 4111 Northeide
```

- 16. The Edit panel is displayed. Exit from the editor:
  - Press **PF3**.

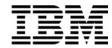

- 17. In the previous steps, you entered selection criteria using a free format expression. In the next steps, you will use a different method to enter selection criteria: the "by field" method.
- 18. The Edit Entry Panel is displayed. Leave all of the fields unchanged, except:
  - Type / (slash) in the Edit Template field.
  - Press ENTER.

```
File Manager
                                  Edit Entry Panel
Command ===>
Input Partitioned, Sequential or VSAM Data Set, or HFS file:
   Data set/path name <a href="https://doi.org/10.1016/j.jcha.cust1">'DNET074.ADLAB.CUST1</a>
                                      Blank or pattern for member list
   Member . .
   Volume serial
                                      If not cataloged
   Start position . . _
                                      Record sampling
   Record limit . . .
   Inplace edit
                                      Prevent inserts and deletes
Copybook or Template:
   Data set name . . <u>'DNET074.ADLAB.COPYLIB(CUST</u>1)'
                                      Blank or pattern for member list
Processing Options:
 Copybook/template
                       Start position type Enter "/" to select option
                       _ 1. Key
2. RBA
    1. Above
                                               Edit template Type (1,2,S)
    2. Previous
                                                  Include only selected records
    3. None
                          3. Record number
                                                  Binary mode, reclen
    4. Create dynamic
                                                  Create audit trail
```

- 19. The Field Selection / Edit panel is displayed. Choose "By Field" selection:
- 20. Type **2** on the command line, then **ENTER**.

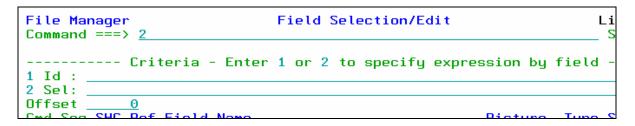

- 21. The Record Selection Criteria panel is displayed. Enter criteria to select records where the Acct-Balance field is greater than 1000:
  - On the line for the "Acct-Balance" field, type > (greater than) in the Operator column.
  - On the line for the "Acct-Balance" field, type <u>1000</u> in the Value column.
  - Note: If needed, help is available by pressing PF1.
  - Press <u>**PF3**</u>.

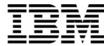

```
Record Selection Criteria
                                                                       Line 1 of 14
File Manager
Command ===>
Cmd Con ( Field Name
          <---+---1-
    <-> -
          Top of data ****
          CUST-REC
          CUSTOMER-KEY
          CUST-ID
    AND
          NAME
    <u>AND</u>
          ACCT-BALANCE
                                                      1000
          ORDERS-YTD
```

- 22. The Field Selection / Edit panel is displayed. Notice that File Manager automatically formatted the free format criteria on this panel. Exit from this panel:
  - Press **PF3**.

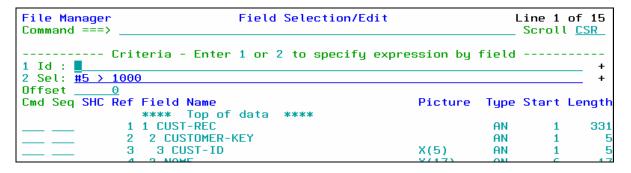

- 23. The Template Save panel is displayed. You have the option to save the template, or use the template without saving it ("run temporary"). Save the template:
  - Type **ADLAB.TEMPLATE(CUST1)** in the Data set/path name field.
    - This will save the template with the name CUST1 in your template library. A template library can be any PDS or PDSE with LRECL=80 and RECFM=FB.
    - Note: depending on your TSO profile settings, you may need to type the full data set name with your personal file prefix.
  - Press **PF3** to save the template.

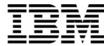

```
    Template Save

    Command ===>
C
    To discard changes to your template, press PF12/Cancel.
1
    To use changes without saving, press PF6/RunTemp.
2
0
    To save changes, type a data set and member name below, then press
    PF3/Exit.
    Data set name <u>ADLAB.TEMPLATE(CUST1)</u>
     F1=Help
                   F2=Split
                                  F3=Exit
                                                 F6=RunTemp
                                                                F7=Backward
     F8=Forward
                   F9=Swap
                                 F12=Cancel
```

- 24. The Edit Entry Panel is displayed.
  - Notice that the template was saved, and the name of the new template was automatically filled in.
  - Press ENTER.

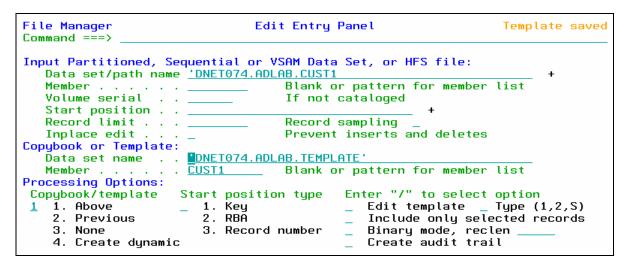

- 25. The Edit panel is displayed. Notice that there are some "Not Selected" lines. These are the records that did not match the selection criteria. Verify that only records with Acct-Balance greater than 1000 are displayed, as shown:
  - IF your results are not correct, then check that you entered your selection criteria correctly. Use the **TE** command to edit the template.

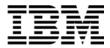

```
DNET074.ADLAB.CUST1
Edit
                                                      Rec 0 of 100
Command ===>
                                                        Scroll CSR
                                                         Format TABL
      CUST-ID NAME
                            ACCT-BALANCE ORDERS-YTD ADDR
                          #5 #6 #7
PD 23:5 BI 28:2 AN 30:20
-> <---+> <---+> <---+>
      #3
            #4
      AN 1:5 AN 6:17
      <---> <---+---1>
000000 **** Top of data ****
--- --- 2 Line(s) not selected
      02202 Major, Art 1234.56 5 1512 Pine Bluff
000003 02202 Major, Art
000010 06900 Bacon, Chris P. 1001.01
                                               0 1134 Rosetta
 -- ---- 10 Line(s) not selected
000021 11004 Ness, Luke
                               1234.00
                                               3 5166 Sprinkle Road
. _ _ _ _ _ _ _ _ _ _ _ _ _ _ _ _ _ _
                               - - - - - - 13 Line(s) not selected
000035 30005 Wynn, Betty-May 8000.08
                                               7 9005 Murphy Road
_ _ _ _ _ _ _ _ _ _ _ _ _ _ _ _ _ _ _
                                - - - - - - 10 Line(s) not selected
000046 39900 Dewitt, Howdy 15000.50
000047 40045 Wood, Holly 25000.02
                                               1 4111 Northside PkWay
                                               7 90210 Mt. Lee Rd
000048 40000
            Ruce
                                7766 55
```

- 26. The Edit panel is displayed. "Not Selected" lines are one type of shadow line. You can use the SHADOW command to display or hide shadow lines:
  - Type **SHADOW ALL OFF** on the command line, then **ENTER**.
  - Notice that the "Not Selected" lines disappear.
  - Type **SHADOW ALL ON** on the command line, then **ENTER**.
  - Notice that the "Not Selected" lines are displayed.
- 27. The RECSTATS command can be used to get record counts.
  - Type **<u>RECSTATS</u>** on the command line, then **<u>ENTER</u>**.
  - Notice that information about the file is displayed, such as record lengths and how many changes are pending.
  - Type **PF8** (scroll forward).
  - Notice that the number of records selected, and not selected, are displayed.
  - Press **PF3** to exit the RECSTATS display.

### **Part 4: Selecting Fields**

- 28. In the next steps, you will select only certain fields for display. Edit the template:
  - Type **TE** (Template Edit) on the command line, then **ENTER**.

Last Update: 7/23/2007

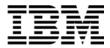

- 29. By default, all elementary fields are displayed. Select the fields to be displayed, specify the order in which fields are displayed, and "hold" a field (to keep it on the display when scrolling)::
  - Type  $\underline{\mathbf{S}}$  (select) in the Cmd column next to the following fields:
    - o CUST-ID
    - o NAME
    - o ACCT-BALANCE
    - o ADDR
    - o CITY
    - o OCCUPATION (you may need to scroll forward (PF8) to see this field)
  - In the Seq (sequence) column:
    - o Type <u>1</u> for the NAME field.
    - o Type  $\underline{2}$  for the OCCUPATION field.
  - Press <u>ENTER</u>.

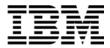

```
Field Selection/Edit
File Manager
                                                                        Line 1 of 15
Command ===>
                                                                         Scroll CSR
     ----- Criteria - Enter 1 or 2 to specify expression by field -
1 Id:
2 Sel: #5 > 1000
Offset
Cmd Seg SHC Ref Field Name
                                                         Picture
                                                                   Type Start Length
               1 1 CUST-REC
                                                                    AN
                                                                                  331
                  2 CUSTOMER-KEY
                                                                    AN
               3
                   3 CUST-ID
                                                         X(5)
                                                                    AN
                                                                             1
                  2 NAME
                                                          X(17)
                                                                                    17
                                                                    AN
                                                                             6
                  2 ACCT-BALANCE
                                                          S9(7) V99
                                                                    PD
                                                                            23
                                                          S9(4)
                  2 ORDERS-YTD
                                                                    BI
                                                                            28
                                                                                    20
                  2 ADDR
                                                          X(20)
                                                                    AN
                                                                            30
                  2 CITY
                                                                                    14
2
               8
                                                          X(14)
                                                                    AN
                                                                            50
               9
                  2 STATE
                                                          X(02)
                                                                    AN
                                                                            64
                                                                                    11
                    COUNTRY
                                                          X(11)
                                                                            66
                  2 MONTH OCCURS 12 TIMES
              11
                                                          S9(7)V99
                                                                    PD
                                                                            77
                  2 OCCUPATION
                                                                                    30
                                                         X(30)
                                                                           137
```

• Type  $\underline{\mathbf{H}}$  (hold) in the Cmd column for the NAME field.

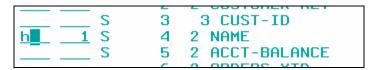

- Press **PF3**.
- 30. The Edit panel is displayed. Notice that only the selected fields are displayed. Name and Occupation are the first fields displayed, as shown here:

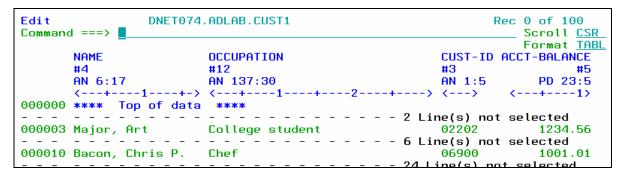

- 31. IF your results are not correct, then check that you selection the fields correctly. Use the **TE** command to get started.
- 32. Scroll to the right.
  - Press **PF11**.
  - Notice that the NAME field is still displayed. It is a "held" field.
- 33. Switch to SNGL format.

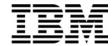

- Type **FS** on the command line, then **ENTER**.
- 34. Notice that only the selected fields are shown in SNGL format.

### Part 5: Make a copy of a Template

- 35. Note: Sometimes you may want to save a copy of a template, so that you can make changes to the copy while leaving the original template unchanged. In the next steps you will make a copy of a template.
- 36. Edit the template:
  - Type <u>**TE**</u> (Template Edit) on the command line, , then <u>**ENTER**</u>.
- 37. The Field Selection / Edit panel is displayed. Save the template with a new name:
  - Type **SAVEAS** on the command line, then **ENTER**.

```
File Manager
                             Field Selection/Edit
                                                                    Line 1 of 15
Command ===> saveas
                                                                    Scroll CSR
     ----- Criteria - Enter 1 or 2 to specify expression by field ---
2 Sel: #5 > 1000
                                                                               +
Offset _
Cmd Seq SHC Ref Field Name
                                                      Picture
                                                               Type Start Length
                **** Top of data ****
               1 CUST-REC
                                                                              331
                 2 CUSTOMER-KEY
                                                                AN
                                                                         1
                  3 CUST-ID
                                                      X(5)
                                                                AN
```

- The Template Save panel is displayed.
- Type **ADLAB.TEMPLATE(CUST1NEW)** in the Data set name field.
  - Note: depending on your TSO profile settings, you may need to type the full data set name with your personal file prefix.
- Press <u>**PF3**</u>.

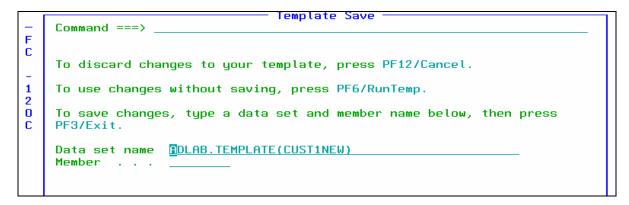

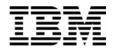

- 38. The Field Selection / Edit panel is displayed. The DESCRIBE command can be used to show information about a template:
  - Type <u>**DESCRIBE**</u> on the command line, then <u>**ENTER**</u>.
- 39. Notice that you are now using the new template named CUST1NEW.
- 40. Exit from the editor:
  - Press **PF3** several times until you exit from the editor.

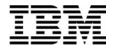

# Lab Exercise 5 **More Complex Selection Criteria**

In this exercise you will:

- Edit a template
- Use the EXPAND command to allow entry of extensive freeform criteria
- Specify complex selection criteria using selection "by field"
- View the results

### Part 1: Edit a new Template

- 1. Starting from the Edit Entry panel, use a copybook to create a new template.
  - Type **ADLAB.CUST1** in the Data set/path name field.
  - Type <u>ADLAB.COPYLIB(CUST1)</u> in the Copybook or Template Data set name field.
  - Type **1** (above) in the "Copybook / Template" option field.
  - Type / (slash) in the Edit Template field.
  - Press <u>ENTER</u>.

```
Edit Entry Panel
File Manager
Command ===>
Input Partitioned, Sequential or VSAM Data Set, or HFS file:
   Data set/path name <a href="mailto:DLAB.CUST1">DLAB.CUST1</a>
   Member . .
                                     Blank or pattern for member list
   Volume serial
                                     If not cataloged
   Start position . .
                                     Record sampling
   Record limit . . .
   Inplace edit
                                     Prevent inserts and deletes
Copybook or Template:
   Data set name . . ADLAB.COPYLIB
   Member .
                                     Blank or pattern for member list
Processing Options:
 Copybook/template
                                             Enter "/" to select option
                      Start position type
   1. Above
                                                                  Type (1,2,S)
                      _ 1. Key
2. RBA
                                             Edit template
    2. Previous
                                                 Include only selected records
    3. None
                         3. Record number
                                                 Binary mode, reclen
    4. Create dynamic
                                                 Create audit trail
```

### Part 2: Expand the free format criteria field

2. The Field Selection / Edit panel is displayed. From here, you can enter free format criteria in the Sel: field. Free format criteria have the syntax of a REXX condition. Any standard REXX

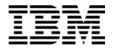

function can be used, and File Manager also provides many REXX-like functions. The File Manager User's Guide has detailed information about free format criteria syntax and functions.

- 3. If your criteria are too large to fit on the line available, you can use the EXPAND command:
  - Place the cursor on the Sel: (selection criteria) field.
  - Press **PF4**. (PF4 is set to EXPAND).

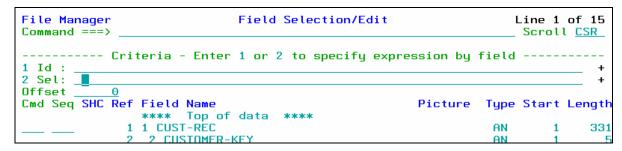

 The expanded criteria panel is displayed. This panel allows you to enter and edit extensive freeform criteria.

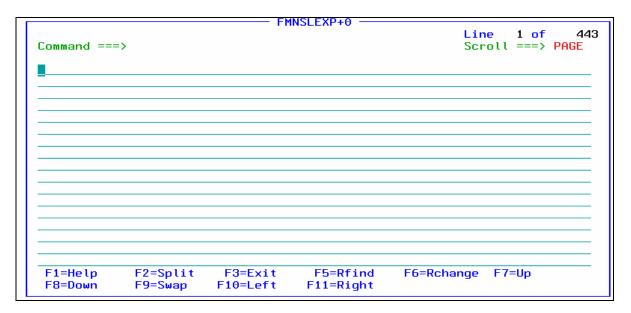

4. Press **PF3** to exit.

### Part 3: Enter Complex Criteria "by field"

- 5. The Field Selection / Edit panel is displayed. Perform record selection "by field".
  - Type <u>2</u> on the command line, then <u>ENTER</u>.

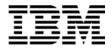

- 6. The Record Selection Criteria panel is displayed. In the next steps you will specify criteria that will select records where:
  - o (Cust-ID  $\leq$  '30000' and Acct-Bal > 999.99), OR...
  - o Cust-ID = '33333' or '55555'
- 7. Begin by making entries as show here:

| File Manager Command ===>                 | Record Selection Crit | Line 1 of 14<br>Scroll <u>CSR</u> |      |
|-------------------------------------------|-----------------------|-----------------------------------|------|
| Cmd Con ( Field Name <-> - <              | Op<br>2               |                                   | 2+ ) |
| CUST-REC AND _ CUSTOMER-KEY AND _ CUST-ID |                       | '30000'                           |      |
| AND NAME AND ACCT-BALANCE AND ORDERS-YTD  | Σ                     | 999.99                            | -    |

8. Repeat the CUST-ID line, using the  $\underline{\mathbf{R}}$  line command, then  $\underline{\mathbf{ENTER}}$ .

9. Move the second CUST-ID line after the ACCT-BALANCE-ID line, using the  $\underline{\mathbf{M}}$  (move) the  $\underline{\mathbf{A}}$  (after) line commands, then  $\underline{\mathbf{ENTER}}$ .

| AND _ CUSTOMER-KEY   |            |
|----------------------|------------|
| AND CUST-ID          | <= '30000' |
| M AND CUST-ID        | <= '30000' |
| AND _ NAME           |            |
| A AND _ ACCT-BALANCE | > 999.99   |
| AND _ ORDERS-YTD     |            |

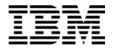

- 10. Make changes to the criteria so that it matches this example. Note the left and right parentheses, the "OR" condition for CUST-ID, the CO condition, and values: '33333','55555'.
  - After entering all criteria, press **PF3**.

| <u>AND</u> _ CUSTOMER-KEY |                     |
|---------------------------|---------------------|
| AND ( CUST-ID             | <= '30000'          |
| AND NAME                  |                     |
| AND ACCT-BALANCE          | > 999.99            |
| OR CUST-ID                | CO '33333', '55555' |
| AND ORDERS-YTD            |                     |
| AND ADDR                  |                     |

- 11. The Field Selection / Edit panel is displayed. Notice the free format criteria that was generated.
  - Press **PF3**.

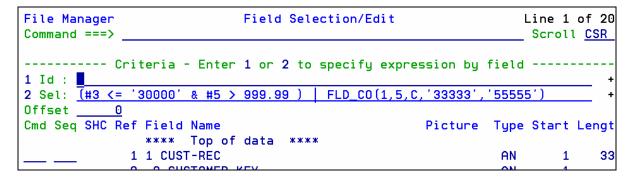

- 12. The Template Save panel is displayed. Save the template with a new name:
  - Type **ADLAB.TEMPLATE(CUST1SEL)** in the Data set name field.
  - Press **PF3** to save the template.

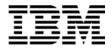

### Tip: Values in a template are case sensitive!

- For example, say you search for "ANN" in the Name field, with this criteria:
   FLD\_CO(6,17,C,'ANN')
- This uses the "FLD\_CO" (field contains) function to search for "ANN" in the field starting in position 6 for a length of 17. Remember that functions (like FLD\_CO) are described in the User's Guide manual.
- The above criteria would NOT find a record containing "Ann", with lower case n's.
- Some of the File Manager REXX-like functions allow non-case-sensitive searches. For example, if you code selection criteria like this:

```
FLD_CO(6,17,'U','ANN')
```

the 'U' operand converts the data in the record to upper case before comparing. This search WILL find both "ANN" and "Ann".

### Part 4: View the Results

- 13. In the next steps, you will see the results of your selection criteria.
- 14. The Edit Entry panel is displayed.
  - Press **ENTER**.

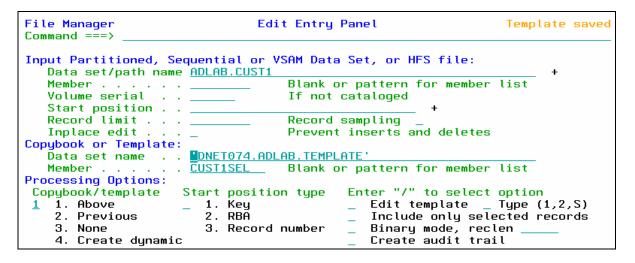

- 15. The Edit panel is displayed. If you are not in TABL format, use the FT (format table) command to switch to TABL format.
- 16. You will see records selected similar to the example shown. Your results may be somewhat different since you have made changes to the file. If your results are incorrect, edit the template, and check/correct your selection criteria. Remember, you can use the TE (Template Edit) command to edit the template.

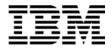

```
Edit
                                                                        DNET074.ADLAB.CUST1
                                                                                                                                                                                                                                                                           Rec 3 of 100
Command ===> _
                                                                                                                                                                                                                                                                                       _ Scroll <u>CSR</u>
                                                                                                                                                                                                                                                                                            Format <u>TABL</u>
                             CUST-ID NAME
                                                                                                                                           ACCT-BALANCE ORDERS-YTD ADDR
                                                                                                                                                                                 #3 #4
AN 1:5 AN 6:17
                                                                                                                                                                 PD 23:5
1234.56
                                                                                                                                                             - - - - - - 6 Line(s) not selected
000010 06900 Bacon, Chris P. 1001.01
                                                                                                                                                                                                                                         0 1134 Rosetta
                                                                                                                                                           ---- 10 Line(s) not selected
000021 11004 Ness, Luke 1234.00 3 5166 Sprinkle Road 000042 33333 Graham, Holly 0.00 1 3100 Oaktree Ct 1234.00 1 7.55 Social Road 1234.00 7.55 Social Road 1234.00 7.55 Soc
                                                                                                                                                                                                                                          3 5166 Sprinkle Road
000101 **** End of data ****
```

### 17. Exit from the editor:

Press **PF3** to exit from the editor.

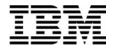

# Lab Exercise 6 Using a Dynamic Template

In this exercise you will:

- Create a Dynamic Template to lay out fields in a record
- Specify selection criteria to limit records displayed
- Save the template
- View the results
- Edit the new template and make changes to it
- View the results
- 1. Log on to TSO (if you are not already logged on).
- 2. Navigate to the File Manager menu.
- 3. Select the Edit option.
  - Type  $\underline{2}$  on the command line, then  $\underline{ENTER}$ .

### Part 1: Create a Dynamic Template

- 4. The Edit Entry Panel is displayed. Create a new Dynamic Template:
  - Type (or verify) <u>ADLAB.CUST1</u> in the Data set/path name field.
  - Type <u>4</u> (Create Dynamic) in the "Copybook / Template" option field.
  - Note: The Copybook / Template name will be ignored.
  - Press ENTER.

```
File Manager
                                Edit Entry Panel
Command ===>
Input Partitioned, Sequential or VSAM Data Set, or HFS file:
   Data set/path name ADLAB.CUST1
                                    Blank or pattern for member list
   Member . .
   Volume serial
                                    If not cataloged
   Start position
   Record limit .
                                    Record sampling
                                    Prevent inserts and deletes
   Inplace edit .
Copybook or Template:
   Data set name . .
                       'DNET074.ADLAB.COPYLIB
   Member .
                       CUST1
                                    Blank or pattern for member list
Processing Options:
                                             Enter "/" to select option
Copybook/template
                     Start position type
                                                Edit template _ Type (1,2,S)
   1. Above
                      _ 1. Key
    2. Previous
                         2. RBĀ
                                                Include only selected records
                                                Binary mode, reclen
Create audit trail
    3. None
                         3. Record number
    4. Create dynamic
```

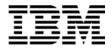

5. The Dynamic Template panel is displayed. Notice that you can define fields in the record. Make field definitions as shown here:

```
File Manager
                              Dynamic Template
Command ===>
1 Edit template field attributes and selection
Cmd Con (
            Start
                     Length Type
                                    Op Value
    <-> -
                     <---> <>
    **** Top of data
    AND
    AND
           <u>23</u>
                              <u>pd</u>
    <u>AND</u>
           137
    <u>AND</u>
```

- 6. You can also name the fields you have defined.
  - Press **PF11** .
  - Type field names as shown:

```
<u>P</u>rocess
             <u>O</u>ptions
                         <u>H</u>elp
File Manager
                               Dynamic Template
                                                                                 Line 1 of 15
Command ===>
                                                                                  Scroll CSR
1 Edit template field attributes and selection
Cmd Con ( Field Name
     <-> -
           Top of data ****
            <u>Cust ID</u>
            <u>Name</u>
         _ <u>Acct Balance</u>
    AND
           Occupation
    AND
```

- 7. Press **PF3**.
- 8. The Template Save panel is displayed. Save the template in your ADLAB.TEMPLATE library with the name CUST1DYN:
  - Type **ADLAB.TEMPLATE(CUST1DYN)** in the Data set name field.
  - Press **PF3** to save.

## Part 2: View the Results

9. The Edit panel is displayed. If you are not in TABL format, then switch to TABL format (FT command). Notice that the fields you defined are shown.

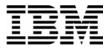

```
Edit
                 DNET074.ADLAB.CUST1
                                                                 Rec 0 of 100
Command ===>
                                                                     Scroll CSR
                                                                     Format TABL
       Cust ID Name
                                  Acct Balance Occupation
                                            #4 #5
       #2
               #3
       AN 1:5
               AN 6:17
                                       PD 23:5 AN 137:30
               <---+---1----+->
000000 ****
             Top of data ****
               Lynn, Amanda
000001 01001
                                          6768 Musician
000002 02200
               Graham, Anna
                                         61005 Cryptographer
000003 02202
               Major, Art
                                        123456 College student
000004 03003
                                         39663 New hire
               Prentice, Anna
000005 03390
               Deeds, Darren
                                          7400 Air rescue pilot
```

### Tip: An easy way to see the entire record.

- Notice that only the defined fields are shown, and the rest of the record is hidden.
- You can always edit the template (TE command) and add the other fields, but an easy way
  to see the entire record is to switch to CHAR format. (The FC command will do it.)

### Part 3: Edit the Template

- 10. Edit the dynamic template:
  - Type **TE** (Template Edit) on the command line, then **ENTER**.
- 11. The Field Selection / Edit panel is displayed. Edit the dynamic template definition:
  - Type  $\underline{1}$  on the command line, then  $\underline{ENTER}$ .

12. The Dynamic Template panel is displayed again. Notice that you can delete fields or define additional fields as needed fields in the record. You can also specify selection criteria on this panel. **Type selection criteria as shown**:

13. Press **PF3** to exit.

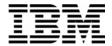

- 14. The Field Selection / Edit panel is displayed.
  - Press **PF3** to exit.

### Part 4: View the Results

18. The Edit panel is displayed. You should see records selected similar to the example shown. If your results are incorrect, edit the template, and check/correct your selection criteria.

```
DNET074.ADLAB.CUST1
                                                 Rec 0 of 100
                                                    Scroll <u>CSR</u>
Command ===>
                                                    Format TABL
                         Acct Balance Occupation
     Cust ID Name
                                 #4 #5
     AN 1:5 AN 6:17
                             PD 23:5 AN 137:30
           <---+->
                          <---+---> <---+--->
000000 **** Top of data ****
     ----- 1 Line(s) not selected
000002 02200 Graham, Anna
                              61005 Cryptographer
                              ----1 Line(s) not selected
000004 03003 Prentice, Anna
                              39663 New hire
                   ---- 3 Line(s) not selected
```

- 19. Exit from the editor:
  - Press **PF3** to exit from the editor.

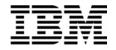

### Lab Exercise 7

### **Working with Multiple record Types**

In this exercise you will:

- Examine an example of a copybook that describes two types of records
- Edit a file that contains two types of records
- Specify "record identification criteria" to tell File Manager how to differentiate between the different types of records
- View the results
- Use the SHOW SUP ON command to view all record types
- Use the SHOW SUP OFF command to view only one record type
- 1. Log on to TSO (if you are not already logged on).
- 2. Navigate to the File Manager menu.
- 3. Select the Edit option.
  - Type  $\underline{2}$  on the command line, then  $\underline{ENTER}$ .

## Part 1: Examine and select a multi-record copybook

- 4. The Edit Entry Panel is displayed. Edit a file that contains multiple record types, and display a member list of a copybook library (by leaving the copybook member name blank):
  - Type **ADLAB.FILES(CUST2)** in the Data set/path name field.
  - Type **ADLAB.COPYLIB** in the Copybook or Template Data set name field.
  - Leave the copybook member name blank.
  - Type <u>1</u> (above) in the "Copybook / Template" option field.
  - Press ENTER.

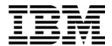

```
File Manager
                                Edit Entry Panel
Command ===>
Input Partitioned, Sequential or VSAM Data Set, or HFS file:
   Data set/path name <u>ADLAB.FILES(CUST2)</u>
                                    Blank or pattern for member list
   Volume serial
                                    If not cataloged
   Start position
   Record limit . .
                                    Record sampling
                                    Prevent inserts and deletes
   Inplace edit
Copybook or Template:
   Data set name . .
                      ADLAB.COPYLIB
   Member .
                                    Blank or pattern for member list
Processing Options:
                                            Enter "/" to select option
 Copybook/template
                     Start position type
   1. Above
                                               Edit template
                                                                 Tupe (1,2,S)
                       1. Key
    2. Previous
                        2. RBÃ
                                               Include only selected records
    3. None
                        3. Record number
                                               Binary mode, reclen
    4. Create dynamic
                                               Create audit trail
```

- 5. A selection list is displayed, showing the members of the copybook library. First, browse the copybook:
  - Type **B** (browse) next to copybook CUST2, then **ENTER**.

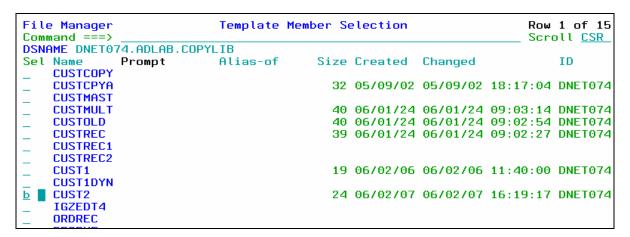

- 6. The Browse panel is displayed. Notice that the copybook contains more than one "01" level. (CUSTOMER-RECORD and PRODUCT-RECORD). File Manager will process every "01" level in a copybook as a different type of record. Exit from browsing the copybook:
  - Press **PF3**.

Last Update: 7/23/2007

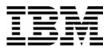

```
DNET074.ADLAB.COPYLIB(CUST2) - 01.08
                                                       Columns 00001 00072
Command ===>
                                                          Scroll ===> CSR
000001
            *
000002
            *
                Sample COBOL Copybook for IBM PD Tools Workshops
000003
               Describes file  <userid>.ADLAB.FILES(CUST2)
000004
000005
                CUSTOMER-RECORD.
                    CUSTOMER-KEY.
000006
000007
                    10
                        CUST-ID
                                             PIC X(5).
                                             PIC X.
PIC X(7).
800000
                    10
                        RECORD-TYPE
000009
                    10
                        FILLER
000010
                    NAME
                                         PIC X(17).
                    ACCT-BALANCE
000011
                 05
                                         PIC S9(7)V99
                                                      COMP-3.
000012
                 05
                    ORDERS-YTD
                                         PIC S9(4)
                                                      COMP.
000013
                    CITY
                 05
                                         PIC X(15).
                    OCCUPATION
000014
                 05
                                         PIC X(28).
000015
                PRODUCT-RECORD.
                    PRODUCT-KEY.
000016
000017
                        CUST-ID
                                             PIC X(5).
000018
                    10
                        RECORD-TYPE
                                             PIC X.
000019
                                             PIC X(7)
                        PRODUCT-ID
```

- 7. The member selection list is displayed. Select the copybook:
  - Type  $\underline{\mathbf{S}}$  (select) next to copybook CUST2, then  $\underline{\mathbf{ENTER}}$ .

```
File Manager
                           Template Member Selection
                                                                      Row 1 of 15
Command ===>
                                                                      Scroll CSR
DSNAME DNET074.ADLAB.COPYLIB
Sel Name
             Prompt
                           Alias-of
                                        Size Created
                                                       Changed
                                                                          TD
    CUSTCOPY
                                          32 05/09/02 05/09/02 18:17:04 DNET074
    CUSTCPYA
    CUSTMAST
                                          40 06/01/24 06/01/24 09:03:14 DNET074
    CUSTMULT
                                          40 06/01/24 06/01/24 09:02:54 DNET074
    CUSTOLD
    CUSTREC
                                          39 06/01/24 06/01/24 09:02:27 DNET074
    CUSTREC1
    CUSTREC2
    CUST1
                                          19 06/02/06 06/02/06 11:40:00 DNET074
    CUST1DYN
                                          24 06/02/07 06/02/07 18:08:05 DNET074
    CUST2
             *Edited
    IGZEDT4
    ORDREC
```

• The File Manager Edit panel is displayed. If you are not already in TABL format, then switch to TABL format (the FT command).

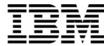

| Edit<br>Command | d ===> | _      | IET074.6 | ADLAB.FIL | ES(CUST2)        | Red          | c 0 of 100<br>Scroll <u>CSR</u> |
|-----------------|--------|--------|----------|-----------|------------------|--------------|---------------------------------|
|                 |        |        |          |           |                  |              | Format <u>TABL</u>              |
|                 | CUST-1 | D RECU | JRD-TYPE | E FILLER  | NAME             | ACCT-BALANCE | ORDERS-YTD                      |
|                 | #3     | #4     |          | #5        | #6               | #7           | #8                              |
|                 | AN 1:5 | AN 6   | i:1      | AN 7:7    | AN 14:17         | PD 31:5      | BI 36:2                         |
|                 | <>     | -      |          | <+->      | <+->             | <+1>         | <+>                             |
| 000000          | ****   | Top of | data     | ***       |                  |              |                                 |
| 000001          | 01001  | Ċ      |          |           | Lynn, Amanda     | 67.68        | 9                               |
| 000002          | 01001  | Р      |          | AG00487   | Acoustic guitar  | *****        | 16448                           |
| 000003          | 01001  | Р      |          | VN00048   | Violin           | ******       | 16448                           |
| 000004          | 02200  | С      |          |           | Graham, Anna     | 610.05       | 10                              |
| 000005          | 02200  | Р      |          | BG00459   | Bass Guitar      | ******       | 16448                           |
| 000006          | 02200  | Р      |          | DS00099   | Starter Drum Set | *****        | 16448                           |
| 000007          | 02200  | Р      |          | EG00057   | Electric Guitar  | *****        | 16448                           |
| 999998          | 02200  | D      |          | FDAAAGA   | Flectric Piano   | ***          | 16448                           |

8. Notice that the headings for record type CUSTOMER-RECORD are displayed. Since all of the records in this file have the same length, and since you have not yet specified "record identification criteria", file manager assumes that all of the records are described by the first record type in the copybook/template (CUSTOMER-RECORD).

### Part 2: Record Identification Criteria

- 9. Note: You use "Record Identification Criteria" to identify different types of records. When file manager has identified a record, it can format with the correct record layout. In the next steps, you will specify record identification criteria for each of the record types in the file.
- 10. Edit the template:
  - Type  $\underline{TE}$  (template edit) on the command line, then  $\underline{ENTER}$ .
- 11. The record selection panel is displayed. Edit the definition for CUSTOMER-RECORD records:
  - Type  $\underline{\mathbf{E}}$  (edit) next to record type CUSTOMER-RECORD, then  $\underline{\mathbf{ENTER}}$ .

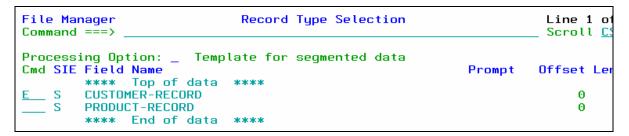

- 12. The Field Selection/Edit panel is displayed. Display the record identification "by field" panel:
  - Type  $\underline{\mathbf{1}}$  on the command line, then  $\underline{\mathbf{ENTER}}$ .
- 13. The Record Identification Criteria panel is displayed.
  - Note: In this file, a Record-Type of "C" indicates a Customer record.

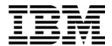

Specify identification criteria as shown: then PF3.

```
Record Identification Criteria
File Manager
                                                          Line 1
Command ===>
Cmd Con ( Field Name
   **** Top of data ****
        CUSTOMER-RECORD
   AND _
        CUSTOMER-KEY
   AND
        CUST-ID
        RECORD-TYPE
   <u>AND</u>
        FILLER
   <u>and</u>
        NAME
        ACCT-BALANCE
```

- 14. The Field Selection/Edit panel is displayed. Exit from the CUSTOMER-RECORD definition:
  - Press <u>PF3</u>.

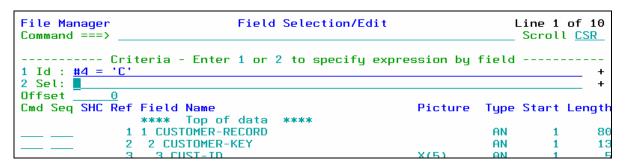

- 15. The record selection panel is displayed. So far, you have given File Manager criteria for one type of record. Now, specify criteria for the other type:
  - Type  $\underline{\mathbf{E}}$  (edit) next to PRODUCT-RECORD, then  $\underline{\mathbf{ENTER}}$ .

```
File Manager Record Type Selection

Command ===>

Processing Option: _ Template for segmented data

Cmd SIE Field Name

**** Top of data ****

SI CUSTOMER-RECORD

S PRODUCT-RECORD

***** End of data ****
```

- 16. The Field Selection / Edit panel is displayed. Display the record identification criteria panel:
  - Type  $\underline{1}$  on the command line, then  $\underline{ENTER}$ .
- 17. The Record Identification Criteria panel is displayed.
  - Note: In this file, a Record-Type of "P" indicates a Product record.

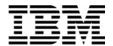

Specify identification criteria as shown: then PF3.

```
Record Identification Criteria
File Manager
Command ===>
Cmd Con ( Field Name
          Top of data ****
          PRODUCT-RECORD
          PRODUCT-KEY
    <u>AND</u>
          CUST-ID
          RECORD-TYPE
          PRODUCT-ID
          PRODUCT-NAME
          DATE-PURCHASED
```

- 18. The Field Selection/Edit panel is displayed. Exit from the CONTACT-REC definition:
  - Press **PF3**.
- 19. The Record Selection panel is displayed. At this point, you have specified identification criteria for both types of records. Exit:
  - Press **PF3**.

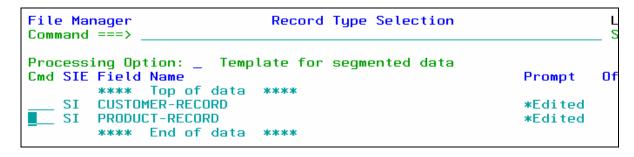

- 20. The Template Save panel is displayed. Save the template with a new name:
  - Type **ADLAB.TEMPLATE**(CUST2) in the Data set name field.
  - Press **PF3**.

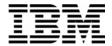

```
Template Save
To discard changes to your template, press PF12/Cancel.
To use changes without saving, press PF6/RunTemp.
To save changes, type a data set and member name below, then press
PF3/Exit.
Data set name <u>adlab.template(cust2)</u>
Member
```

### Part 3: The VIEW Command

20. The Edit panel is displayed. Notice that the different record types are now recognized. One record type is "active" (displayed). In TABL format, headings for the active record type are displayed. Records that are not "active" (other types of records) are called "Suppressed" records. Notice that suppressed records appear as shadow lines.

```
Edit
                 DNET074.ADLAB.FILES(CUST2)
                                                                Template saved
Command ===>
                                                                   Scroll <u>CSR</u>
                                                                   Format TABL
       CUST-ID RECORD-TYPE PRODUCT-ID PRODUCT-NAME
                                                                DATE-PURCHASED
                          #5
                                      AN 14:25
       AN 1:5 AN 6:1
                           AN 7:7
                                                                AN 39:10
       <--->
                          <---+->
                                      <---+---1-
000000 **** Top of data ****
- - - - - - - CUSTOMER-RECORD - - - - - - 1 Line(s) suppressed
000002 01001 P
                           AG00487 Acoustic guitar
                                                                2004-05-13
000003 01001
                          VN00048
                                                                2004-03-25
                                      Violin
              - - CUSTOMER-RECORD -
                                     - - - - - - 1 Line(s) suppressed
000005 02200
                          BG00459
                                      Bass Guitar
                                                                1996-04-30
                                      Starter Drum Set
000006 02200
                          DS00099
                                                                2001-09-04
000007 02200
                          EG00057
                                      Electric Guitar
                                                                2003-07-31
000008 02200
                          EP00090
                                      Electric Piano
                                                                2005-05-27
              Ρ
000009 02200
                          MC00400
                                      Microphone
                                                                2003-03-15
000010 02200
                          PA00760
                                      Amplifier 11+
                                                                1999-04-08
               - - CUSTOMER-RECORD -
                                         - - - - 1 Line(s) suppressed
000012 02202
                           CL00857
                                      Cello
                                                                1998-06-30
```

- 21. You can make any record type active with the "V" line command:
  - Type  $\underline{\mathbf{V}}$  (view) next to any "suppressed" record, then  $\underline{\mathbf{ENTER}}$ .

Last Update: 7/23/2007

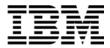

Page 57

```
Edit
                  DNET074.ADLAB.FILES(CUST2)
Command ===>
       CUST-ID RECORD-TYPE FILLER
                                      NAME
                                                          ACCT-BA
                             #5
       AN 1:5
                AN 6:1
                             AN 7:7
                                      AN 14:17
       <--->
                             <---+->
000000 ****
              Top of data
                                      Lynn, Amanda
                  - PRODUCT-RECORD
                                                        2 Line(s)
                C
000004 02200
                                      Graham, Anna
                  - PRODUCT-RECORD
0\overline{0}0011 02202
                C
                    PRODUCT-RECORD
                                                        3 Line(s)
000015 03003
                                      Prentice, Anna
                    PRODUCT-RECORD
```

- 22. Notice that the CONTACT-RECORD records are now active. Make CUSTOMER-RECORD the active record type again:
  - Type  $\underline{\mathbf{V}}$  (view) next to any CUST-REC suppressed record, then  $\underline{\mathbf{ENTER}}$ .

```
Edit
                 DNET074.ADLAB.FILES(CUST2)
                                                                 Template saved
Command ===>
                                                                   Scroll <u>CSR</u>
                                                                    Format <u>TABL</u>
       CUST-ID RECORD-TYPE PRODUCT-ID PRODUCT-NAME
                                                                 DATE-PURCHASED
                           #5
                                                                 #7
       AN 1:5
              AN 6:1
                           AN 7:7
                                      AN 14:25
                                                                 AN 39:10
000000 **** Top of data
      ----- CUSTOMER-RECORD ----- 1 Line(s) suppressed
000002 01001
               Р
                           AG00487
                                      Acoustic guitar
                                                                 2004-05-13
              Р
000003 01001
                           VN00048
                                                                 2004-03-25
                                      Violin
V 🛢 –
            - - - CUSTOMER-RECORD
                                                 - 1 Line(s) suppressed
00\overline{0}005 02200
                                                                 1996-04-30
                           BG00459
                                      Bass Guitar
2001-00-04
```

Part 4: The SHADOW Command

- 23. Note: The SHADOW command can be used to hide shadow lines. Shadow lines are dashed lines representing one or more record. There are three kinds of shadow lines: Suppressed, Not Selected, and Excluded.
- 24. Hide all shadow lines:
  - Type **SHADOW ALL OFF** on the command line, then **ENTER**.

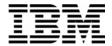

```
DNET074.ADLAB.FILES(CUST2)
Edit
                                                                Rec 1 of 100
Command ===> SHADOW ALL OFF
                                                                    Scroll CSR
                                                                    Format TABL
       CUST-ID RECORD-TYPE FILLER
                                                      ACCT-BALANCE ORDERS-YTD
               #4
                           #5
                                   #6
                                                                           #8
       AN 1:5
                                   AN 14:17
              AN 6:1
                           AN 7:7
                                                                      BI 36:2
                                   <---+---1-
                                                               -1>
                                                                           +>
000001 01001
                                   Lynn, Amanda
                                                                            9
                                                             67.68
                  PRODUCT-RECORD
                                                   2 Line(s) suppressed
                                   Graham, Anna
000004 02200 C
                                                            610.05
                                                                           10
                - PRODUCT-RECORD
                                           ----6 Line(s) suppressed
```

25. Notice that the shadow lines are not displayed:

```
Edit
                  DNET074.ADLAB.FILES(CUST2)
                                                                   Rec 1 of 100
                                                                       Scroll CSR
SHAD
                                                                       Format TABL
       CUST-ID RECORD-TYPE FILLER
                                     NAME
                                                        ACCT-BALANCE ORDERS-YTD
       #3
                            #5
                                     #6
                                                                              #8
                                                             PD 31:5
       AN 1:5
                            AN 7:7
               AN 6:1
                                     AN 14:17
                                                                         BI 36:2
                                     <---+---1--
                                                                             -+>
000001 01001
               C
                                     Lynn, Amanda
                                                               67.68
                                                                               9
000004 02200
                                     Graham, Anna
                                                              610.05
                                                                              10
000011 02202
                                     Major, Art
                                                             1234.56
                C
                                                                               5
000015 03003
                                     Prentice, Anna
                                                              396.63
                                                                               7
```

- 26. Display the shadow lines:
  - Type **SHADOW ALL ON** on the command line, then **ENTER**.
  - Notice that the shadow lines are displayed again.

### Part 5: SHOW SUP ON/OFF settings

- 27. Switch to CHAR format:
  - Type  $\underline{FC}$  (format character) on the command line, then  $\underline{ENTER}$ .
- 28. The "SHOW SUP ON" and "SHOW SUP OFF" commands control whether all record types are displayed, or only one type at a time. View all record types:
  - Type <u>SHOW SUP ON</u> (show suppressed) on the command line, then <u>ENTER</u>.

```
Edit DNET074.ADLAB.FILES(CUST2)

Command ===> show sup on Col 1 Insert length 80
```

29. Notice that all record types are displayed.

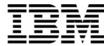

```
DNET074.ADLAB.FILES(CUST2)
Edit
                                                              Rec 0 of 100
Command ===>
                                                                 _ Scroll <u>CS</u>R
      Format CHAR
000000 **** Top of data ****
000001 01001C Lynn, Amand
2004-05-13..2006-03-30
                                            2004-03-25..2004-03-26
                   Graham, Anna ../.*..Atwon
000004 02200C
                                                          Cryptographer
      02200PBG00459Bass Guitar 1996-04-30..2003-06-14
02200PDS00099Starter Drum Set 2001-09-04..2002-10-05
02200PBG00057Flectric Guitar 2003-07-31 2004-03-30
=SUPP 02200PBG00459Bass Guitar
=SUPP
```

- 30. View only one record type:
  - Type **SHOW SUP OFF** on the command line, then **ENTER**.

```
Edit
                 DNET074.ADLAB.FILES(CUST2)
Command ===> show sup off
      Col <u>1</u> Insert length <u>80</u>
```

31. Notice that only one record type is active.

```
DNET074.ADLAB.FILES(CUST2)
Edit
                            Rec 0 of 100
Command ===>
                             _ Scroll <u>CSR</u>
   000000 **** Top of data ****
Cruptographer
000011 02202C Major, Art ....%..Harmon College stude
                          College student
```

#### Tip: Find and Change command scope, and active records.

- The SHOW SUP OFF and SHOW SUP ON commands affect commands like Find and Change.
- With the SHOW SUP OFF setting (do not show suppressed records), your Find and Change commands will only affect the active record type.
- With the SHOW SUP ON setting (show suppressed records), Find and Change commands will affect all record types.
- 32. Select a record and switch to SNGL format:
  - Type **FS** (format single) next to a displayed record, then **ENTER**.

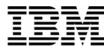

```
.....Spirit Lake
000001 01001C
                    Lynn, Amanda
                                                            Musician
                   PRODUCT-RECORD
                                     - - - - - - 2 Line(s) suppressed
FS 004 02200C
                    Graham, Anna
                                      ../.*..Atwon
                                                            Cryptographer
                   PRODUCT-RECORD
                                       - - - - - 6 Line(s) suppressed
000011 02202C
                    Major, Art
                                      ....%..Harmon
                                                            College student
                   PRODUCT-RECORD
                                                    <u> 3 Line(s) suppressed</u>
```

- 33. In SNGL format, you can control whether you want to work with all record types, or only one record type. Right now, the "SHOW SUP OFF" setting is in effect, and you can only see the active record type.
  - Scroll through the next several records: Press **PF11** (next record) several times.
  - Notice that suppressed records (other record types) are skipped.
- 34. Display all record types:
  - Type **SHOW SUP ON** (show suppressed) on the command line, then **ENTER**.
  - Scroll through the next several records: Press **PF11** (next record) several times.
  - Now notice that suppressed records (other record types) are displayed.
- 35. Switch to TABL format:
  - Type **FT** (format table) on the command line, then **ENTER**.
- 36. Exit the editor:
  - Press **PF3**.

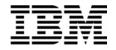

# Lab Exercise 8 Print Utility

In this exercise you will:

- Customize your Options Settings.
- Use the Print Utility to "print" interactively.
- Use a Template to select records, and print interactively.
- Use the Print Utility to generate JCL that you will submit to run the Print Utility as a batch job.
- 1. Log on to TSO (if you are not already logged on).

## Part 1: Customize your Print and Batch Options

- 2. Navigate to the File Manager menu.
- 3. Review and change your Print Utility Options settings:
  - Type **0** (Settings) on the command line, then **ENTER**.
  - The "Set Processing Options" menu is displayed.
  - Type  $\underline{\mathbf{1}}$  (Print Settings) on the command line, then  $\underline{\mathbf{ENTER}}$ .
  - The "Set Print Processing Options" panel is displayed.
- 4. Update your print options settings:
  - Type <u>SYSOUT=x</u> in the PRINTOUT field. Important: Replace the x with a valid held SYSOUT class. With this setting, File Manager interactive panels will write print reports to the print data set. You will also be able to route the contents of the print data set to SYSOUT (to the class you specify).
  - Type <u>OLD</u> in the PRTDISP field. With the "OLD" setting, File Manager will replace the contents of the print data set every time you print interactively. You may prefer the "MOD" setting, which makes File Manager append each report to the end of the print data set.

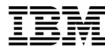

```
<u>P</u>rocess
           <u>O</u>ptions
                      <u>H</u>elp
File Manager
                           Set Print Processing Options
Command ===>
Set processing options as desired and enter EXIT (F3) to save your changes.
Enter RESET to restore installation defaults.
Print Options:
   PRINTOUT SYSOUT=H
                                  SYSPRINT, SYSOUT=c, TERMINAL or REXX
   PRINTDSN <u>DNET074.FMN.LIST</u>
   PRINTLEN 132
                                  132 or 80
   PAGESIZE 60
                                  Number of lines on a printed page
   PRTTRANS ON
                                  ON, OFF, or KN
   PRTDISP
                                  OLD or MOD
   HEADERPG YES
                                  YES or NO
   PAGESKIP NO
                                  NO or YES
                                  UPDOWN or ACROSS
```

- Notice the name of the file in the PRINTDSN field. This is your print file. File Manager will "print" reports to this file from online utility panels. (Note: File Manager does NOT write to this file when you run the utilities as batch jobs).
- Press **PF3** to return to the "Set Processing Options" menu.
- 5. Review and change your Print Utility Options settings:
  - Type  $\underline{\mathbf{4}}$  (Batch) on the command line, then  $\underline{\mathbf{ENTER}}$ .
  - The "Set Batch Job Card Information" panel is displayed.
- 6. Update your batch job card:
  - Cut-and-paste, or type a job card that is valid for your system. Each system has unique job card requirements. It is best to copy an existing, working job card. The following generic example may NOT work on your system.

```
File Manager
Command ===>

Set Batch Job Card Information

Set processing options as desired and enter EXIT (F3) to save your changes.

Batch Submission Job Statement Information:
//DNET074X JOB REGION=4M, CLASS=A,
// MSGCLASS=H, NOTIFY=&SYSUID, MSGLEVEL=(1,1)
```

• Press <u>PF3</u> twice to return to the File Manager main menu.

### **Part 2: Print Interactively**

- 7. Navigate to the Print Utility. From the File Manager main menu:
  - Type 3 (Utilities) on the command line, then <u>ENTER</u>.
  - The "Utility Functions" menu is displayed.

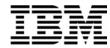

- Type **2** (Print) on the command line, then **ENTER**.
- The "Print Utility" panel is displayed.
- 8. "Print" a file to the print data set:
  - Type **ADLAB.CUST1** in the Data set/path name field.
  - Type <u>ADLAB.COPYLIB(CUST1)</u> in the Copybook or Template: Data set name field.
  - Type  $\underline{\mathbf{4}}$  (TABL) in the Print Option field.
  - Type <u>1</u> (Above) in Copybook/Template/Access field.
  - Press **ENTER** to print the file.

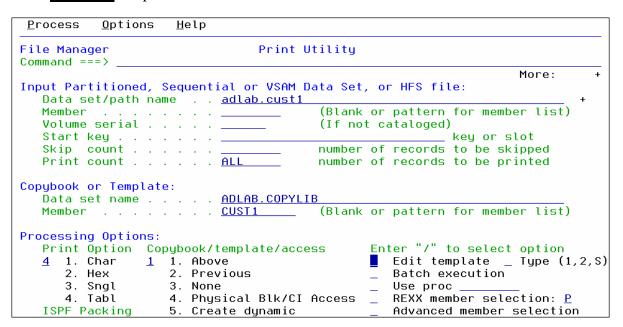

- 9. You should see a "... **Records Printed**" message. To view the output in the Print Data Set, you can use the PB (Print Browse) command:
  - Type <u>**PB**</u> (Print Browse) on the command line, then press <u>**ENTER**</u>.

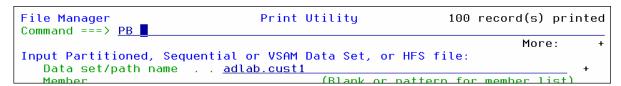

10. The Print Browse panel is displayed.

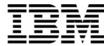

```
Process
               Options
 File Manager
                     Print Browse
                                                                                            Line 1
                                                                                      Scroll <u>CSR</u>
 Command ===>
IBM File Manager for z/OS
 CURRENT SET FUNCTION VALUES:
PRINTOUT=SYSOUT=H HEADERPG=YES
                                         ASCII=BOTH
                                                            RECLIMIT=(1,*)
                                         PAD=OFF
DBCSPRT=OFF
                                                            EOD=
LANGUAGE=ENGLISH
PRINTLEN=132
PAGESIZE=60
                       PAGESKIP=NO
DATAHDR=YES
                       DUMP=UPDOWN
PRTDISP=OLD
PRTTRANS=ON
                                          TAPELBL=SL
                                                             CYLHD=ABSOLUTE
                                         USEIOX=DISABLE IOX=
PRINTDSN=DNET074.FMN.LIST
TEMPHLO=
ABENDCC=NONE
IBM File Manager for z/OS

* * * * Device OCOA, 3390, VOLSER=DMPU27
F1=Help F2=Split F3=Exit F4=Pr
                                                                              Data Set Name: DNE
                                            F4=Print
                                                          F5=RFind
                                                                       F6=Purge F7=Up
```

- 11. Scroll to see the report:
  - Press <u>PF8</u> several times to scroll down through the report.
  - Press **PF11** to scroll to the right.
- 12. Notice that PF4 is set to the "PRINT" command. If you press PF4, the contents of the Print Data Set will be routed to SYSOUT (to the SYSOUT class you specified in your Print Options).

#### Tip: View your PF key settings.

- If your PF keys are not displayed, the command: PFSHOW ON will display them.
- PFSHOW OFF will hide them.
- 13. Press **PF3** to return to the Print Utility panel.

## Part 3: Print Interactively with record selection

- 14. On the Print Utility Panel:
  - Leave the File and Copybook names unchanged:
    - a. The file is: ADLAB.CUST1
    - b. The copybook is: ADLAB.COPYLIB(CUST1)
  - Type / (slash) in the "Edit Template" field.
  - Press <u>ENTER</u>.

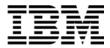

```
Print Utility
File Manager
Command ===>
                                                              More:
Input Partitioned, Sequential or VSAM Data Set, or HFS file:
  (Blank or pattern for member list)
  Volume serial . . . . . _____ (If not cataloged)
  Start key . . . . . . . _____
                                                     _ key or slot
   Skip count . . . . . _
                                  number of records to be printed
  Print count .
Copybook or Template:
  Data set name . . . . <u>ADLAB.COPYLIB</u>
                                     (Blank or pattern for member list)
  Processing Options:
  Print Option Copybook/template/access
                                           Enter "/" to select option
                  1. Above / Edit template _ Type (1,2,S)
2. Previous _ Batch execution
3. None Use proc
  <u>4</u> 1. Char <u>1</u> 1. Above
     2. Hex
     Sngl
                  4. Physical Blk/CI Access \_ REXX member selection: \underline{P}
     4. Tabl
                  5. Create dynamic
   ISPF Packing
                                             Advanced member selection
```

- 15. The Field Selection / Edit panel is displayed. Perform record selection "by field".
  - Type <u>2</u> on the command line, then <u>ENTER</u>.

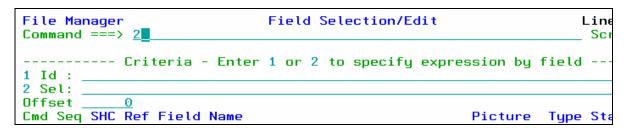

16. The Record Selection Criteria panel is displayed. Specify criteria as shown below to select only records where the Cust-ID > '90000'

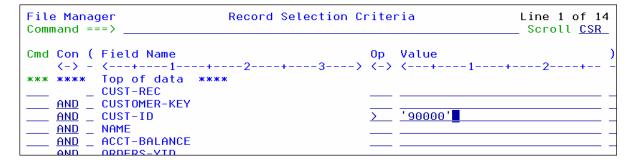

- 17. You could save your template if you would exit with PF3. Instead, just run with a "temporary" template:
  - Press **<u>PF6</u>** (Run Temporary).

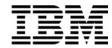

- 18. You should see a "... **Records Printed**" message. To view the output in the Print Data Set, you can use the PB (Print Browse) command:
  - Type **PB** (Print Browse) on the command line, then press **ENTER**.
- 19. The Print Browse panel is displayed.
- 20. Scroll through the report to verify that the correct records were printed (CUST-ID > 90000). If not, try again until you are comfortable with using a Template with the Print Utility to select records.

### Part 4: Print in Batch

- 21. Navigate to the Print Utility panel.
- 22. On the Print Utility Panel:
  - Leave the File and Copybook names unchanged:
    - a. The file is: ADLAB.CUST1
    - b. The copybook is: ADLAB.COPYLIB(CUST1)
  - Type / (slash) in the "Batch execution field".
  - Press <u>ENTER</u>.
- 23. File Manager generated JCL for the Print Utility, and is displaying it to you. Notice that the job card that you entered in you Batch Job Card options appears at the top.
- 24. Submit the generated JCL:
  - Type **SUB** (submit) on the command line, then **ENTER**.

```
FDIT
         DNET074.SPFTEMP1.CNTL
                                                      Columns 00001 00072
Command ===> sub
                                                       Scroll ===> <u>CSR</u>
==MSG> -Warning- The UNDO command is not available until you change
               your edit profile using the command RECOVERY ON.
000001 //DNET074X JOB REGION=4M, CLASS=A,
000002 //
              MSGCLASS=H, NOTIFY=&SYSUID, MSGLEVEL=(1,1)
000003 //*
000004 //FILEMGR EXEC PGM=FMNMAIN
000005 //STEPLIB DD DSN=LNKLST.FILEMGR.V6R1.SFMNMOD1,DISP=SHR
000006 //*
                DD DSN=COBOL.V3R4.SIGYCOMP,DISP=SHR
000007 //SYSPRINT DD SYSOUT=*
000008 //FMNTSPRT DD SYSOUT=*
000009 //SYSTERM DD SYSOUT=*
000010 //SYSIN
                DD *
000011 $$FILEM DSP FORMAT=TABL,
000012 $$FILEM PACK=UNPACK
```

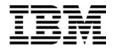

25. Use a SYSOUT browser (such as SDSF) to check the job and view the report in SYSOUT. If the job did not run correctly, verify that you have a valid job card. Ask your instructor for assistance if needed.

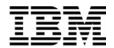

# Lab Exercise 9 Copy Utility

In this exercise you will:

- Use the Copy Utility to copy a file interactively.
- Use a Template to select records, and copy interactively.
- 1. Log on to TSO (if you are not already logged on).
- 2. Navigate to the File Manager menu.

### **Part 1: Copy Interactively**

- 3. Navigate to the Copy Utility. From the File Manager main menu:
  - Type <u>3</u> (Utilities) on the command line, then <u>ENTER</u>.
  - The "Utility Functions" menu is displayed.
  - Type  $\underline{\mathbf{3}}$  (Copy) on the command line, then  $\underline{\mathbf{ENTER}}$ .
  - The "Copy Utility" panel is displayed.
- 4. Specify information about the input file:
  - Type <u>ADLAB.CUST1</u> in the From file field.
  - Type <u>2</u> (None) in the Copybook/Template Options field.
  - Press ENTER.

```
File Manager
                                 Copy Utility
Command ===>
From Partitioned, Sequential or VSAM Data Set, or HFS file:
   Data set/path name . . <u>ADLAB.CUST1</u>
   Member
                                           (Blank or pattern for member list)
   Volume serial
   Start key . . . .
                                                          key or slot
                                        number of records to be skipped
   Skip count
   Copy count
                                        number of records to be copied
From Copybook or Template:
   Data set name .
                                           (Blank or pattern for member)
  Member
Processing Options:
                        Enter "/" to select option
   Copybook/template
                       _ Batch execution

    Above

                                                      Advanced member selection
      2. None
                                                      Skip member name list
                           Use proc
      3. Create dynamic / Ignore length mismatch _
                                                      REXX member selection: P
      Edit template
                           JCL Source format
                                                      Directory integrity
      Type (1,2,S)
                                                      Report PDS record counts
                                                      Binary mode, reclen
```

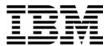

### Tip: Copy in Batch.

- If you select the "Batch Execution" option on the Copy Utility panel, File Manager will automatically generate JCL to run the copy utility as a batch job.
- 5. A panel is displayed where you can specify information about the output file.
  - Type <u>ADLAB.CUST1.COPY</u> in the To file field.
  - Type  $\mathbf{1}$  (Old or Reuse) in the Disposition field.
  - Press **ENTER**.

```
Copy from DNET074.ADLAB.CUST1
Command ===>
To Partitioned, Sequential or VSAM Data Set, or HFS file:
   Data set/path name . . <u>ADLAB.CUST1.COPY</u>
   Member name (or mask) . _
   Volume serial . . . . .
Processing Options:
                         Execution "/" options ISPF Packing
Replace members 1 1 Asis
   Disposition
                           _ Replace members
   1. Old or Reuse
                                                           <u>1</u> 1. Asis
                           __ Binary mode, reclen ___
_ Stats Off
      2. Mod
                                                              2. Pack
                                                              3. Unpack
                                                              4. None
                                                              5. Skip
```

- 6. Since the output file does not already exist, File Manager will automatically step you through panels to create it. If you do not make any changes, File Manager will use the input file as a model for the new output file. First, you are asked what type of file to create. Take the default values:
  - Press **ENTER**.

```
Allocate DNET074.ADLAB.CUST1.COPY
Command ===>
New Data Set Organization:
   Select option Instructions
   6 1. KSDS
                         The above data set does not exist.
     2. ESDS
                         To define or allocate a new data set select a data
     3. RRDS
                        set organization and press ENTER or press PF3/EXIT
     4. VRRDS
                        or PF12/CANCEL to return without allocation.
     5. LDS
6. Non VSAM
                         For a new data set, enter a data set name
                         below to copy existing allocation attributes.
Existing Data Set:
   Like data set . . . . . <u>'DNET074.ADLAB.CUST1'</u>
   Volume serial . .
```

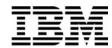

- 7. Next, File Manager shows the allocation attributes for the new file. By default, it is using the attributes of the input file. You can change the attributes, if needed. Take the default values:
  - Press ENTER.

```
Allocate DNET074.ADLAB.CUST1.COPY
Command ===>
Specify a model data set, volume, SMS class names, or leave blank for defaults:
   Like data set . .
                      'DNET074.ADLAB.CUST1'
   Volume serial . .
   Data class . . .
                                     leave blank for default
   Storage class . .
                      USRBASE
                                     leave blank for default
   Management class
                      <u>USRMGMT</u>
                                     leave blank for default
Space Requirements:
   Space unit . . .
                                    BLKS, TRKS, CYLS, KB, or MB
                      CYLS
   Primary units . . <u>1</u>
                                     quantity of above units
   Secondary units . 1
                                     quantity of above units
   Directory blocks <u>0</u>
                                     leave blank for SMS default
   Record format . .
                                     if new format: U,F,V, or D, with B,S,A,M
   Record length . .
   Block size . . .
                      <u>27600</u>
                                    physical output block size
                                    LIBRARY, PDS, or blank for default enter YES to free unused space, else NO
   Library type
   Release unused . NO
   Expiration date .
                                     yyyy.ddd, blank for default
```

8. You should see a "... RECORD(S) SUCCESSFULLY COPIED" message. If you did not, try the process again until you are successful. Ask your instructor for assistance, if needed.

### Part 2: Copy with record selection

- 9. Navigate to the Copy Utility panel.
  - Leave the "From" file name unchanged: ADLAB.CUST1
  - Type **ADLAB.COPYLIB(CUST1)** in the From Copybook or Template: Data set name field.
  - Type / (slash) in the "Edit Template" field.
  - Type 1 (above) in the "Copybook/Template" field.
  - Press **ENTER**.

© 2006 IBM Corporation Last Update: 7/23/2007

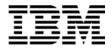

```
File Manager
                                  Copy Utility
Command ===>
From Partitioned, Sequential or VSAM Data Set, or HFS file:
   Data set/path name . . ADLAB.CUST1
                                            (Blank or pattern for member list)
   Member
   Volume serial .
   Start key . . . .
                                                            key or slot
                                          number of records to be skipped
   Skip count
               . . . . . . <u>0</u>
. . . . . . <u>ALL</u>
                                         number of records to be copied
   Copy count
From Copybook or Template:
   Data set name . . . . .
                            ADLAB. COPYLIB (CUST1)
                                            (Blank or pattern for member)
   Member
Processing Options:
                         Enter "/" to select option
   Copybook/template
   <u>1</u> 1. Above
                            Batch execution
                                                       Advanced member selection
      2. None
                            Use proc _
                                                       Skip member name list
                           Ignore length mismatch _
                                                       REXX member selection: P
      3. Create dynamic /
                                                       Directory integrity
     Edit template
                            JCL Source format
      Type (1,2,S)
                                                       Report PDS record counts
                                                       Binary mode, reclen
```

- 10. The Field Selection / Edit panel is displayed. Perform record selection "by field".
  - Type  $\underline{2}$  on the command line, then  $\underline{ENTER}$ .

11. The Record Selection Criteria panel is displayed. Specify criteria as shown below to select only records where the Cust-ID > '90000'

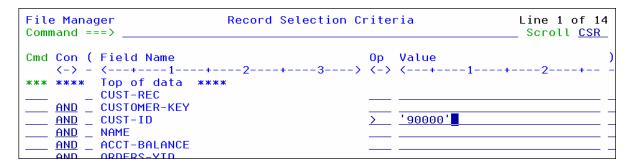

- 12. You could save your template if you would exit with PF3. Instead, just run with a "temporary" template:
  - Press **<u>PF6</u>** (Run Temporary).

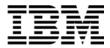

- 13. A panel is displayed where you can specify information about the output file.
  - Type <u>ADLAB.CUST1.COPY</u> in the To file field.
  - Type **2** (None) in the Copybook/Template usage field.
  - Type  $\underline{\mathbf{1}}$  (Old or Reuse) in the Disposition field.
  - Press **ENTER**.

```
Copy from DNET074.ADLAB.CUST1
Command ===>
                                                                  More:
To Partitioned, Sequential or VSAM Data Set, or HFS file:
  Data set/path name . . <u>ADLAB.CUST1.COPY</u>
  Member name (or mask) . ____
   Volume serial . . . . .
To Copybook/Template From: DNET074.ADLAB.COPYLIB(CUST1)
  Data set name . . . . __
  Member . . . . .
                                         (Blank or pattern for member)
Processing Options:
 Copybook/template usage Disposition
                                                Enter "/" to select option
                                                _ Replace members
 2 1. Above
                           1 1. Old or Reuse
    2. None
                              2. Mod
                                                   Edit template mapping
    3. Create dynamic
                                                   Edit template source
 ISPF Packing
                                                   Binary mode, reclen
    1. Asis
                                                   Stats Off
    2. Pack
```

14. You should see a "... **Records Copied**" message. If you did not, try the process again until you are comfortable using the interactive Copy Utility.

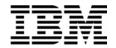

# Lab Exercise 10 <u>Data Set List (Catalog Services) Utility</u>

In this exercise you will:

- Allocate a non-VSAM file.
- Define a VSAM file.
- Define a VSAM file based on a model.
- Display a list of files.
- Delete and Define a VSAM file.
- 1. Log on to TSO (if you are not already logged on).
- 2. Navigate to the File Manager menu.

### Part 1: Allocate a non-VSAM file

- 3. Navigate to the Catalog Services Utility. From the File Manager main menu:
  - Type **3** (Utilities) on the command line, then **ENTER**.
  - The "Utility Functions" menu is displayed.
  - Type **4** (Dslist) on the command line, then **ENTER**.
  - The "Catalog Services" panel is displayed.
- 4. Define a new non-VSAM file:
  - Type <u>**DEF**</u> on the command line.
  - Type **ADLAB.CUST1.NEW** in the Data Set name field.
    - a. Note: Depending on your TSO PROFILE PREFIX setting, you may need to type: <u>'your-id.ADLAB.CUST1.NEW</u>
  - Type  $\underline{2}$  (non-VSAM) in Entry Type field.
  - Press **ENTER**.

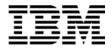

```
File Manager
                              Catalog Services
Command ===> DEF
  blank List catalog entries
                                           A Alter catalog entry
   DEF Define catalog entry
                                         DEL Delete catalog entry
     I Display entry information
                                        P Print catalog entries
Data Set:
  Data set name . ADLAB.CUST1.NEW
   Catalog ID
Processing Options:
                                                       Sort field
   Entry Type
   2 1. Any
                      6. Cluster
                                      11. Page space
                                                       <u>1</u> 1. Name
      2. Non-VSAM
                                      12. Path
                      7. Data
                                                           2. Creation date
      3. VSAM
                      8. GDG
                                      13. User catalog
                                                          3. Free space
      4. AIX
                      9. Index
                                                          4. Allocated space
```

- 5. A pop-up panel is displayed.
  - Type  $\underline{2}$  (allocate / define).
  - Press **ENTER**.

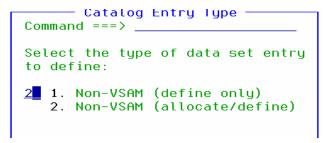

The Non-VSAM allocate panel is displayed. Enter file specifications as shown below.
 Your system may have special requirements for Volume Serial or SMS classes. Ask you instructor for assistance if needed.

```
Non-VSAM Allocate
File Manager
Command ===>
Non-VSAM Data Set:
   Data set name . . <u>'DNET074.ADLAB.CUST1.NEW'</u>
Specify a volume, SMS class names, or leave blank for defaults:
   Volume serial . . _
   Data class
                                      leave blank for default
   Storage class . . __
                                      leave blank for default
   Management class _
                                      leave blank for default
Space Requirements:
   Space unit . . . <u>CYLS</u> Primary units . . <u>1</u> Secondary units . <u>1</u>
                                     BLKS, TRKS, CYLS, KB, or MB
                                      quantity of above units
                                      quantity of above units
                                      leave blank for SMS default
   Directory blocks 0
   Record format . . <u>VB</u>
                                      if new format: U,F,V, or D, with B,S,A,M
   Record length .
                                      physical output block size
   Block size . . . <u>27600</u>
   Library type
                                      LIBRARY, PDS, or blank for default
   Expiration date
                                      yyyy.ddd, blank for default
```

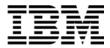

6. You should see a "Define Completed" message.

### Part 2: Define a VSAM File

- 7. From the Catalog Services Utility panel, define a new VSAM file:
  - Type **DEF** on the command line.
  - Type **ADLAB.CUST1.VSAM** in the Data Set name field.
  - Type **3** (VSAM) in Entry Type field.
  - Press **ENTER**.

```
Catalog Services
File Manager
                                                             DEFINE completed
Command ===> DEF
  blank List catalog entries
                                           A Alter catalog entry
    DEF Define catalog entry
                                         DEL Delete catalog entry
     I Display entry information
                                           P Print catalog entries
Data Set:
   Data set name . ADLAB.CUST1.vsam
   Catalog ID
Processing Options:
   Entry Type
                                                        Sort field
                                                       1. Name
   3 1. Any
                       6. Cluster
                                      11. Page space
      2. Non-VSAM
                                      12. Path
                                                          2. Creation date
                      7. Data
      3. VSAM
                                      13. User catalog
                                                          3. Free space
```

- 8. A pop-up panel is displayed.
  - Type  $\underline{\mathbf{1}}$  (KSDS). This will define a Key-Sequenced Data Set (KSDS) VSAM file.
  - Press **ENTER**.

```
Catalog Entry Type
Command ===> _____

Select the type of data set entry to define:

1 1. KSDS
2. ESDS
3. RRDS
4. VRRDS
5. LDS
6. AIX
7. Path
```

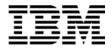

- 9. The VSAM Define panel is displayed. **Enter file specifications as shown below.** Your system may also have special requirements. You can scroll down and up to see all available options.
  - Press **ENTER** to define the file.

| File Manager<br>Command ===> ■                                            | VSAM Define                                                                                              | Тор      | of | data |
|---------------------------------------------------------------------------|----------------------------------------------------------------------------------------------------|----------|----|------|
| VSAM Catalog Entry: Data set name <u>'DNET074.A</u> Catalog ID            |                                                                                                    | <u> </u> |    |      |
| Basic Information:                                                        |                                                                                                    | More     | :  | +    |
| VSAM data type KSDS Data component Index component .                      | •                                                                                                    |          |    |      |
| VSAM Cluster Attributes:                                                  |                                                                                                    |          |    |      |
| Key length <u>5</u> CI size <u></u> Buffer space <u></u> Shr cross region | Key offset <u>0</u> size of the data control interval buffer space to be allocated at o cross system Reu | oen t    |    |      |
| Recovery<br>Writecheck<br>VSAM Data Allocation:                           |                                                                                                    |          |    | • =  |
| Allocation unit . <u>cyl</u> Space primary <u>1</u> Recsize average       | REC, KB, MB, TRK, or CYL secondary <u>1</u>                                                              |          |    |      |

10. You should see a "Define Completed" message.

### Part 3: View a File List

- 11. Note: To see a list of files, enter a file name with a wildcard.
  - The wildcards are:
    - \*\* (2 asterisks) is a wildcard for any number of qualifiers
    - <u>\*</u> (1 asterisk) is a wildcard for a single qualifier
    - % is a wildcard for a single character
  - For example, to see a list of file names that includes 'ABC.ADLAB.CUST1', you could enter any of the following:
    - 'ABC.\*\*
    - 'ABC.AD\*\*
    - 'ABC.\*.CUST1
    - 'ABC.AD\*.%U%%1
  - If you do NOT begin the name with a single quote, then your id *may* be appended as the high level qualifier *depending on your TSO PROFILE PREFIX setting*.
  - If you DO begin the name with a single quote, then your id will NOT be appended as the high level qualifier, regardless of your TSO PROFILE PREFIX setting.

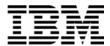

- 12. Display a list of files beginning with your-id.ADLAB:
  - Type <u>'your-id.ADLAB.\*\*</u> in the Data Set name field. (Notice the single quote at the beginning).
  - Type  $\underline{\mathbf{1}}$  (Any) in the Entry Type field.
  - Press **ENTER**.

```
File Manager
                                Catalog Services
Command ===>
  blank List catalog entries
                                              A Alter catalog entry
    DEF Define catalog entry
                                           DEL Delete catalog entry
      I Display entry information
                                              P Print catalog entries
Data Set:
   Data set name . <u>'DNET074.ADLAB.**</u>
   Catalog ID
Processing Options:
   Entry Type
                                                          Sort field
                        6. Cluster
   1 1. Any
                                        11. Page space
                                                          1. Name
      2. Non-VSAM
3. VSAM
                        7. Data
                                         12. Path
                                                              2. Creation date
                                         13. User catalog
                       8. GDG
                                                              3. Free space
      4. AIX
                        9. Index
                                                              4. Allocated space
                                        Enter "/" to select option
      5. Alias
                       10. OAM
                                            Batch execution
                                                                with list
                                            Include Additional Qualifiers
```

13. A file list is displayed.

```
File Manager
                                    Data Set List
                                                                           Line 1 of 60
Command ===>
                                                                            Scroll <u>CSR</u>
Catalog ID
                                                                          Types ALL
          --- Data Set Name --- sorted by <u>NAME</u> --- 1...5...10...15...20...25...30...35...40....
                                                                Entry
                                                                       Prim M Created
                                                                type
                                                                       volume V YYYY.DDD
          DNET074.ADLAB.COPYLIB
                                                                NVSAM DMPU04
                                                                                 2005.245
          DNET074.ADLAB.CUSTFILE
                                                                NVSAM DMPU12
                                                                                 2005.245
                                                                NVSAM
          DNET074.ADLAB.CUSTFILE.SEG
                                                                       It is OK if you
          DNET074.ADLAB.CUST1
                                                                NVSAM
          DNET074.ADLAB.CUST1.COPY
                                                                NVSAM
                                                                       have a different
          DNET074.ADLAB.CUST1.NEW
                                                                NVSAM
                                                                       set of files than
          DNET074.ADLAB.CUST1.SAVE
                                                                NVSAM
          DNET074.ADLAB.CUST1.VSAM
                                                                KSDS
                                                                       shown here.
            DNET074.ADLAB.CUST1.VSAM.DATA
                                                                DATA
                                                                INDEX DMPOID
            DNET074.ADLAB.CUST1.VSAM.INDEX
          DNETO74 ADLAR CUSTO SAVE
                                                                NUCAM DMDII17
```

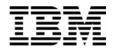

Tip: Save time by using a model to define a new VSAM file.

- Before you use the DEF command to define a new VSAM file, use the I command to get information about an existing VSAM data set. The attributes from the model file are retained and displayed on the allocation panels.
- If you use the DEL command to delete a VSAM file, the attributes of the file are retained. If you immediately do a DEF command after processing a DEL command, you can easily re-define the file with very little typing.

### Tip: What line commands are available from the Data Set List?

• An easy way to see a list of line commands is to select the Process menu (put the cursor on the word "PROCESS" in the upper left corner of the panel, then ENTER).

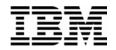

# Lab Exercise 11 Find and Change Utility

In this exercise you will:

- Use the Find/Change Utility to scan member in a PDS for text strings.
- 1. Log on to TSO (if you are not already logged on).
- 2. Navigate to the Find / Change Utility. From the File Manager main menu:
  - Type **3** (Utilities) on the command line, then **ENTER**.
  - The "Utility Functions" menu is displayed.
  - Type  $\underline{\mathbf{6}}$  (Find/Change) on the command line, then **ENTER**.
  - The "Find/Change Utility" panel is displayed.
- 3. Specify the file and members to be searched:
  - Type <u>ADLAB.SOURCE</u> in the Data Set name field.
  - Type <u>\*</u> in the Member field.
  - Press ENTER.

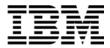

| <u>P</u> rocess <u>O</u> ptions <u>H</u> elp                                                                                           |                  |  |  |  |
|----------------------------------------------------------------------------------------------------|------------------|--|--|--|
| File Manager Find/Change Utility Command ===>                                                                                          | Scroll CSR       |  |  |  |
| Input Partitioned, Sequential or VSAM Data Set:  Data set name . <u>ADLAB.SOURCE</u> Member <u>* (Blank - selection, pattern - pro</u> | -<br>ocess list) |  |  |  |
| Volume serial (If not cataloged)  Record count (Number of records to be searched)                                                      |                  |  |  |  |
| - Additional options Listing data set . SRCHFOR.LIST                                                                                   |                  |  |  |  |
| Enter "/" to select option  _ JCL Source format                                                                                        | <u>1</u> 1. Asis |  |  |  |
| Process List: Sel Name Prompt Alias-of Size Created Changed **** End of data ****                                                      | ID               |  |  |  |

4. A member list is displayed at the bottom of the panel. You may have to turn off your PF key display (with the PFSHOW OFF command) to see it.

### **Tip:** Advanced member selection

- You can wildcard the member name to get just the members you want in the list. For example, use wildcards like: ABC\* or AB%%EF
- If you select the "Advanced member selection" option with a slash (/) and leave the member name blank, you can select a range of members, or select based on creation dates, last updated dates, or user id.
- 5. You can make the member list larger:
  - Put your cursor on the (minus) next to the words: "Additional Options" as shown.
  - Press **ENTER**.

Last Update: 7/23/2007

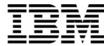

```
Row 3 of 56
File Manager
                               Find/Change Utility
Command ===>
                                                                        Scroll CSR
Input Partitioned, Sequential or VSAM Data Set:
   Data set name . <u>ADLAB.SOURCE</u>
   Member . . . .
                                   (Blank - selection, pattern - process list)
   Volume serial
                                   (If not cataloged)
   Record count . . ALL
                                   (Number of records to be searched)
📙 Additional options
Listing data set
                   . <u>SRCHFOR.LIST</u>
Enter "/" to select option
                                                     Listing Option ISPF Packing
                              _ Immediate change
  JCL Source format
                                                     <u>1</u> 1. Long
                                                                       <u>1</u> 1. Asis
  Use REXX proc
                                Batch execution
                                                        2. Summary
                                                                         2. Pack
```

■ The options are hidden, and the member list is larger. The minus ( - ) became a plus ( + ). If you want to see the options again, put your cursor on the Plus, then Enter.

### Tip: What line commands are available in the Member List?

- Use the S line command to Select, or Un-Select a member. It is a toggle.
- Use the E line command to edit a member.
- Use the B line command to browse a member.
- Use the V line command to view a member.
- 6. Use a Find (F) command to find all members that contain either of the text strings: "this" or "that":
  - Type **F THIS OR THAT** on the command line, then **ENTER**.

```
Find/Change Utility
                                                                       Row 1 of 56
File Manager
                                                                       Scroll CSR
Command ===> f this or that
Input Partitioned, Sequential or VSAM Data Set:
   Data set name . <u>ADLAB.SOURCE</u>
                                   (Blank - selection, pattern - process list)
   {\bf Member \ . \ . \ .}
                   . <u>*</u>
   Volume serial
                                   (If not cataloged)
   Record count .
                                   (Number of records to be searched)

    Additional options

Process List:
Sel Name
             Prompt
                           Alias-of
                                         Size Created Changed
                                                                           ID
    @FILECHK Selected
    @SYSINFO Selected
    @VSAMDEF Selected
    ADSORT
                                            39 06/03/03 06/03/03 17:41:15 DNET074
             Selected
    ADSTAT
                                            95 06/03/03 06/03/03 17:40:49 DNET074
             Selected
```

A report is displayed that shows the members and lines where the text strings were found.
 You can scroll through the report to see all of the "hits". Statistics are reported at the bottom.

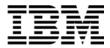

```
BROWSE
         DNET074.SRCHFOR.LIST
                                               Line 00000000 Col 001 080
Command ===>
                                                      _ Scroll ===> <u>CSR</u>_
IBM File Manager for z/OS
Find/Change Listing DSN: DNET074.ADLAB.SOURCE
@FILECHK
                         ---- STRING(S) FOUND/CHANGED ----
Record Number
         /* This REXX exec will determine if a file exists
@VSAMDEF
                         ---- STRING(S) FOUND/CHANGED -----
Record Number
            This REXX exec will define a vsam ksds cluster
```

- 7. Exit the report:
  - Press **PF3**.
- 8. The File/Change Utility panel is displayed again. Notice that the Process List now only contains the members that were "hits". If you were to issue additional Find commands against other strings, the Process List would continue to get smaller.

```
Find/Change Utility
File Manager
                                                                      Row 1 of 23
                                                                      Scroll CSR
Command ===>
Input Partitioned, Sequential or VSAM Data Set:
   Data set name . <u>ADLAB.SOURCE</u>
  Member .
                                   (Blank - selection, pattern - process list)
   Volume serial
                                   (If not cataloged)
  Record count
                   . ALL
                                   (Number of records to be searched)

    Additional options

Process List:
Sel Name
             Prompt
                           Alias-of
                                         Size Created Changed
    @FILECHK Selected
    @VSAMDEF
             Selected
   ADSORT
                                           39 06/03/03 06/03/03 17:41:15 DNET074
             Selected
   ASAM1
             Selected
                                          132 06/03/01 06/03/01 22:32:43 DNET074
   ASAM2
             Selected |
    ATCDEMO
             Selected
    ATCDEM2
             Selected
    ATCDEM4
    ATCDEM5
                75 occurrences found in 23 members, 0 skipped
    CDAT 1
```

9. Note: To change data in files, you can use the Change command. For example: <u>C ABCD ZYXW</u>. Many options from the editor's Change command are available. For example: <u>C ABC XYZ 5 20</u> will search only from columns 5 through 20 when looking for data.

#### Tip: The Find/Change Utility isn't just for PDS files.

You can use this utility to find and change records in sequential files and VSAM files also.

© 2006 IBM Corporation Last Update: 7/23/2007